# MANUAL DE EXCEL BASICO

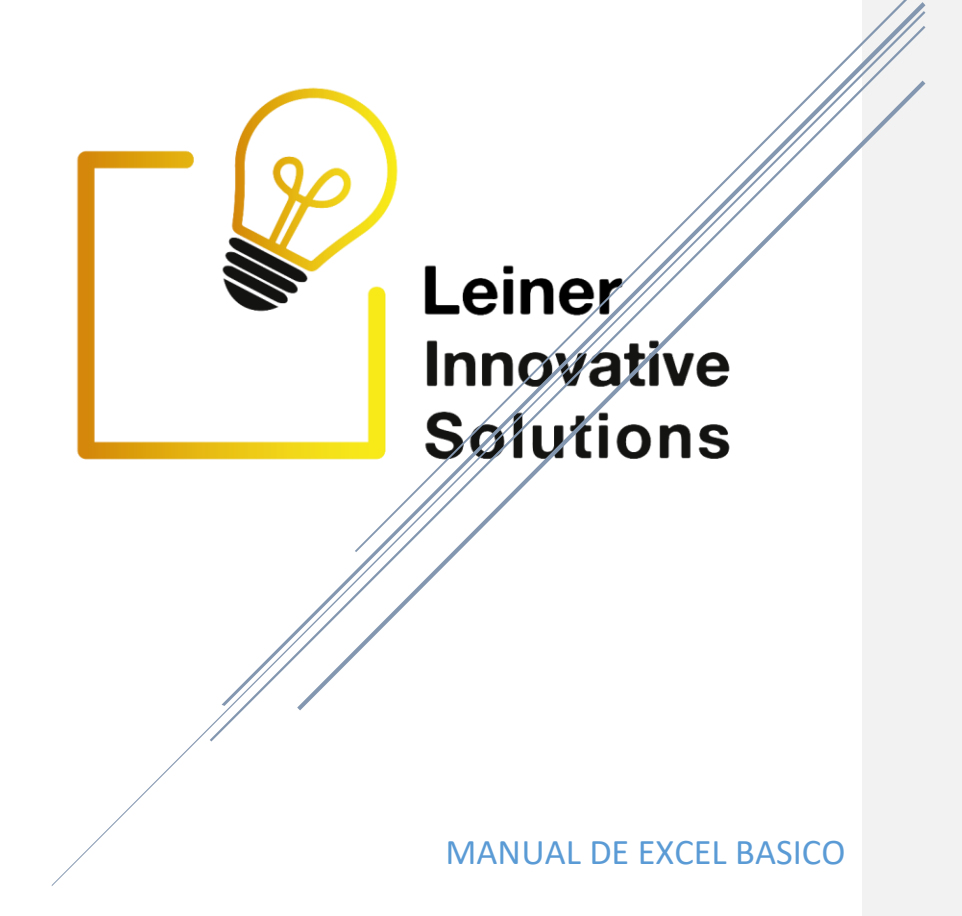

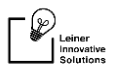

### ÍNDICE

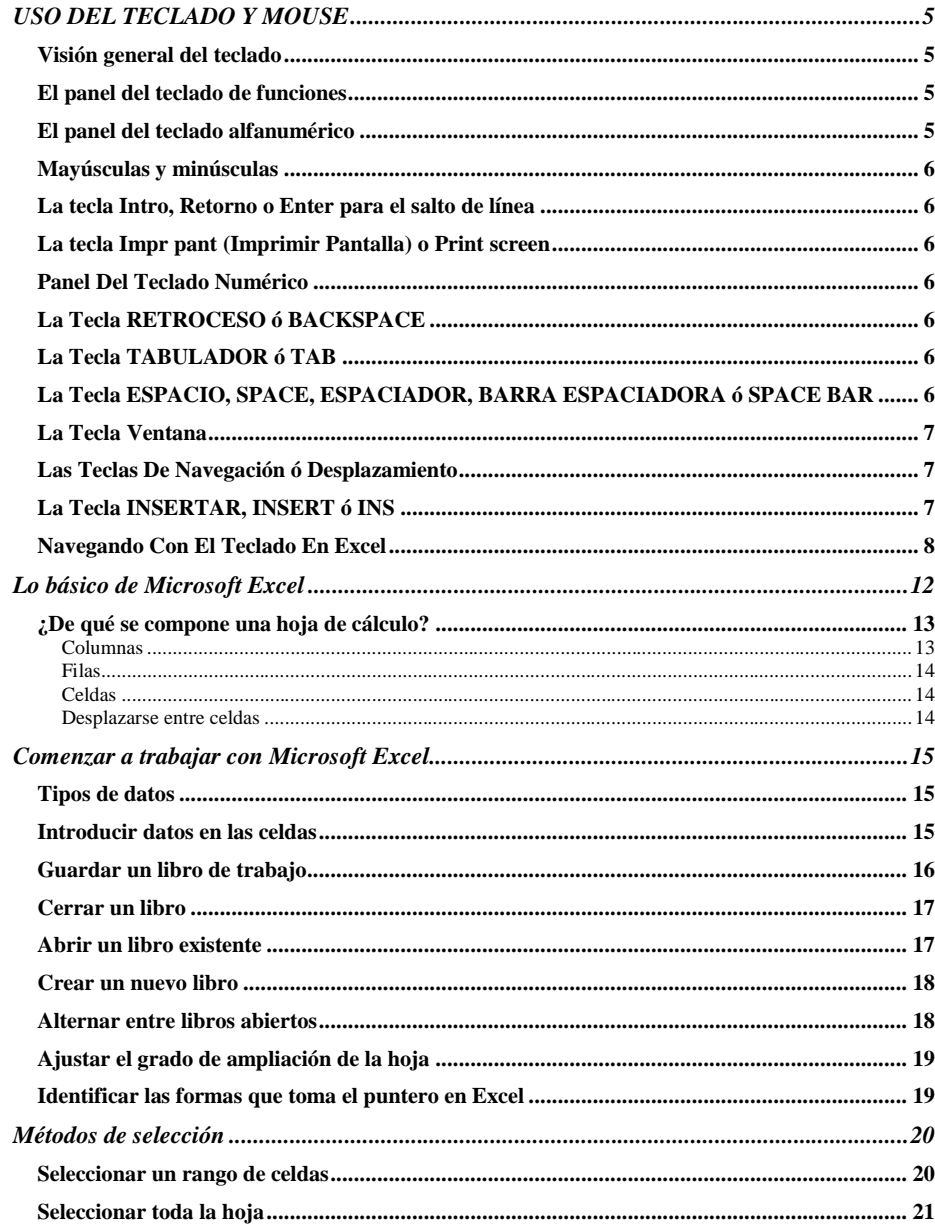

 $\fbox{ \begin{tabular}{|c|c|} \hline \quad \quad & \quad \quad & \quad \quad & \quad \quad \\ \hline \quad \quad & \quad \quad & \quad \quad \\ \quad \quad & \quad \quad & \quad \quad \\ \quad \quad & \quad \quad & \quad \quad \\ \quad \quad & \quad \quad & \quad \quad \\ \quad \quad & \quad \quad & \quad \quad \\ \quad \quad & \quad \quad & \quad \quad \\ \quad \quad & \quad \quad & \quad \quad \\ \quad \quad & \quad \quad & \quad \quad \\ \quad \quad & \quad \quad & \quad \quad \\ \quad \quad & \quad \quad & \quad \quad \\ \quad \quad & \quad \quad & \quad \quad \\ \quad \quad & \quad \quad & \quad \quad$ 

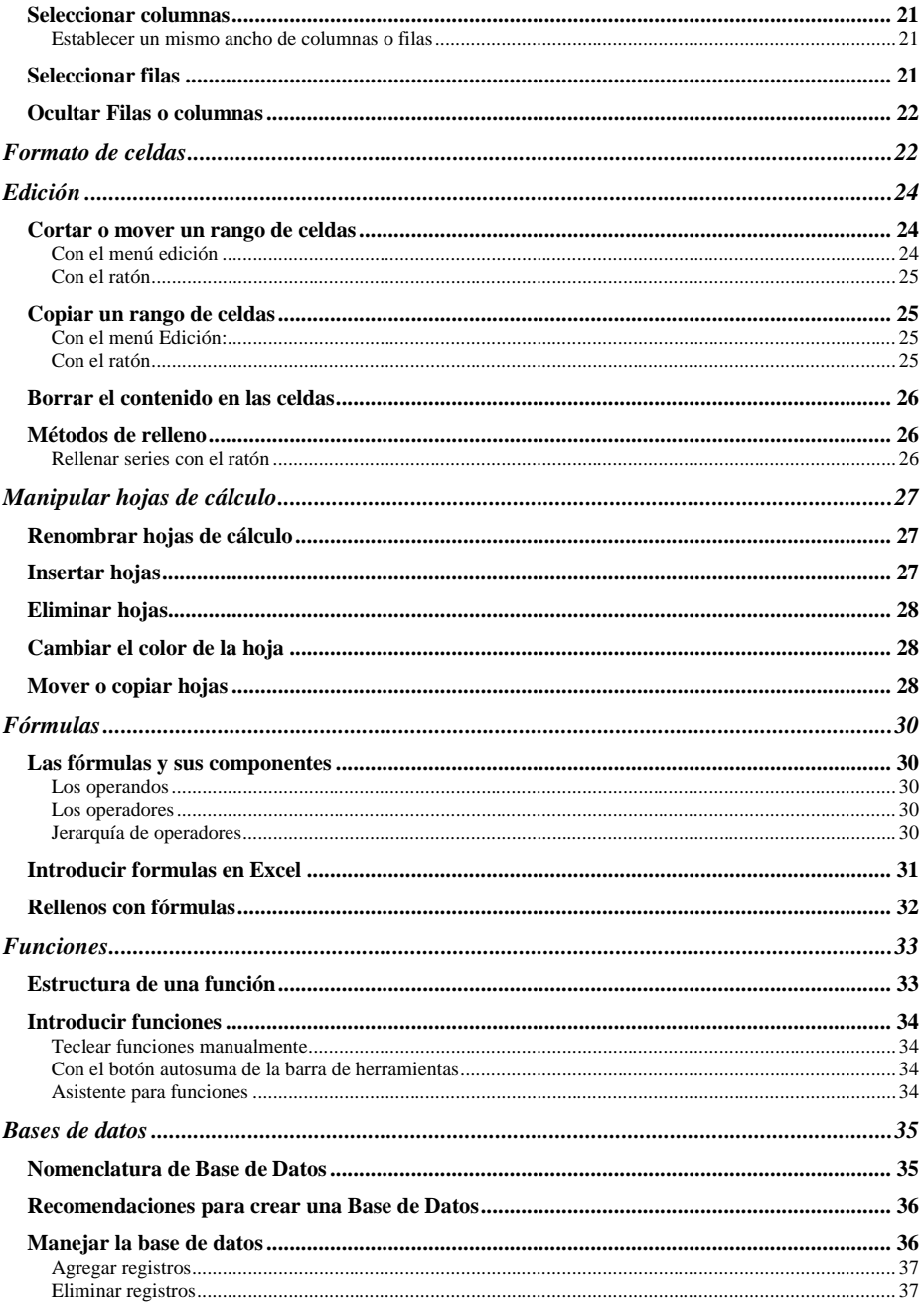

# $\fbox{ \begin{tabular}{|c|c|} \hline \quad \quad & \quad \quad & \quad \quad & \quad \quad \\ \hline \quad \quad & \quad \quad & \quad \quad \\ \hline \quad \quad & \quad \quad & \quad \quad \\ \quad \quad & \quad \quad & \quad \quad \\ \quad \quad & \quad \quad & \quad \quad \\ \quad \quad & \quad \quad & \quad \quad \\ \quad \quad & \quad \quad & \quad \quad \\ \quad \quad & \quad \quad & \quad \quad \\ \quad \quad & \quad \quad & \quad \quad \\ \quad \quad & \quad \quad & \quad \quad \\ \quad \quad & \quad \quad & \quad \quad \\ \quad \quad & \quad \quad & \quad \quad \\ \quad \quad & \quad \quad & \$

# **EXCEL BASICO**

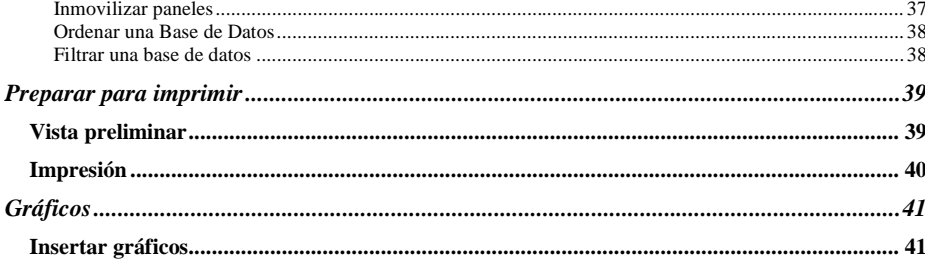

### **USO DEL TECLADO Y MOUSE**

#### <span id="page-4-1"></span><span id="page-4-0"></span>**Visión general del teclado**

 $\mathbb{P}_{\mathbb{F}_{\text{innovative}}^{\text{Leiner}}}$ 

Con algunas diferencias, la mayoría de los teclados para PC tienen la misma disposición de teclas.

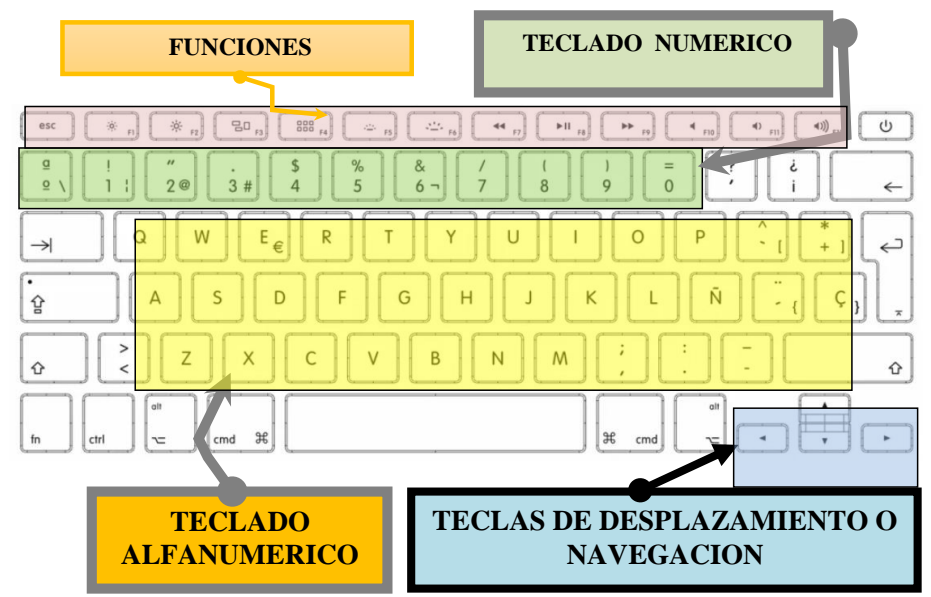

#### <span id="page-4-2"></span>**El panel del teclado de funciones**

Ocupa toda la parte superior del teclado tecla Escape hasta la F12

#### <span id="page-4-3"></span>**El panel del teclado alfanumérico**

Muchas de las teclas alfanuméricas contienen 2 o 3 caracteres los cuales aparecen rotulados sobre la tecla. Para obtener el carácter que aparece en la esquina superior izquierda de las teclas, se presiona primero la tecla **Shift** y sin soltarla, se presiona inmediatamente la tecla en cuestión. Para obtener el carácter que aparece en la esquina inferior derecha, se presiona primero la tecla **Alt GR** (Alternativa Gráfica) y sin soltarla, se presiona inmediatamente la tecla en cuestión

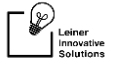

#### <span id="page-5-0"></span>**Mayúsculas y minúsculas**

- 1. Si presionamos cualquier tecla que contenga letras, debería escribir por pantalla la letra correspondiente en minúscula. Para obtener letras mayúsculas podemos proceder de dos maneras.
- 2. Presionar primer la tecla "Shift" o "cambio", y sin soltarla presionar la tecla en cuestión.

Presionar la tecla "Bloq Mayús" o "Bloque de Mayúsculas" y tras soltarla cualquier tecla que presionemos aparecerá en mayúsculas. Cuando presionamos la tecla Bloq Mayús" o "Bloque de Mayúsculas" se enciende en el extremo superior derecho del teclado una señal luminosa generalmente color verde, que indica que están activadas las mayúsculas. Generalmente esa señal tiene el rótulo Caps (Capital = Mayúscula).

#### <span id="page-5-1"></span>**La tecla Intro, Retorno o Enter para el salto de línea**

Para saltar una línea se usa la tecla Intro, Enter o Retorno. La tecla Intro, Entrar, Enter, Retorno, Return, Confirmar, Confirm, Línea Nueva o New Line: no cabe duda que es la más importante de todo el teclado, de ahí tal vez su gran profusión de nombres; en los editores de textos, a semejanza de las máquinas de escribir, se usa para pasar a la siguiente línea y situarse al principio de la misma; en el resto de situaciones, se utiliza para confirmar operaciones, aceptar entradas de datos, procesar envíos de información, entrar a programas o secciones de éstos, reanudar operaciones detenidas y, en definitiva, para todo lo que implique Dar el visto bueno a una acción de la aplicación activa.

#### <span id="page-5-2"></span>**La tecla Impr pant (Imprimir Pantalla) o Print screen**

Hace una copia exacta de lo que aparece en pantalla para que el usuario pueda manipularla y después imprimirla si lo desea; La tecla Imprimir Pantalla en unión de la tecla Alt captura solamente la imagen de la ventana Que esté en primer plano.

#### <span id="page-5-3"></span>**Panel Del Teclado Numérico**

Los números se pueden escribir usando las teclas que están por debajo de la tecla de funciones. Y cuenta generalmente con caracteres arriba de los números que pueden ser utilizados presionando la tecla Shift y la tecla que contiene el símbolo

#### <span id="page-5-4"></span>**La Tecla RETROCESO ó BACKSPACE**

Al igual que en una máquina de escribir, pulsar esta tecla equivale a retroceder un espacio en el texto que se está escribiendo, sólo que en la edición informatizada la acción suele borrar el Último carácter escrito.

#### <span id="page-5-5"></span>**La Tecla TABULADOR ó TAB**

Esta tecla también ejerce la función correspondiente a su homóloga en la máquina de escribir, esto es, saltar de una sola vez en el texto donde se trabaja un determinado número de espacios previamente definido por el usuario; en la informática, no obstante, tiene más atribuciones: en Windows se emplea frecuentemente para desplazarse entre los elementos que componen un cuadro o ventana de diálogo, y en muchos programas DOS se le ha dado también gran uso en aplicaciones sofisticadas; pulsada junto a la tecla comodín Mayúsculas genera la función Tabulador Atrás o BackTab, que realiza la función contraria a la tecla Tab: borra el último tabulador introducido, retrocede al último elemento desde donde se ha accedido al actual, etc.

#### <span id="page-5-6"></span>**La Tecla ESPACIO, SPACE, ESPACIADOR, BARRA ESPACIADORA ó SPACE BAR**

En la edición de textos añade un espacio en blanco en el lugar donde se halla el cursor de edición; también, combinada con algunas teclas comodín, se utiliza para realizar otras funciones, como la de abrir los llamados menús de sistema de las aplicaciones Windows mientras se mantiene oprimida la tecla Alt.

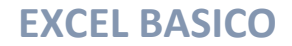

#### **La Tecla ALT DERECHA, ALT GRÁFICOS ó ALT GR**

En los teclados norteamericanos realiza idéntica función que la izquierda, pero en los españoles se usa únicamente para tener acceso a los caracteres especiales que contienen algunas teclas alfanuméricas; los más importantes de estos símbolos son: la barra inversa (obtenida pulsando Alt GR y la primera tecla de la primera fila), la barra vertical partida (Alt GR más la segunda tecla de la primera línea), la arroba (con la tercera tecla de la primera fila), el símbolo de número (con la cuarta de esa fila), el acentuador con tilde (en el teclado en español),

#### <span id="page-6-0"></span>**La Tecla Ventana**

Se utiliza para abrir el menú de inicio de Windows

#### <span id="page-6-1"></span>**Las Teclas De Navegación ó Desplazamiento**

Es una pequeña división rectangular vertical situada a la derecha del teclado alfanumérico y debajo de las tres últimas teclas de la línea superior; la forman cuatro filas horizontales que, de izquierda a derecha y de arriba a abajo, albergan las siguientes teclas: Insertar, Inicio y Página Arriba en la primera línea, Suprimir, Fin y Página Abajo en la segunda, Flecha Arriba en la tercera (separada de la anterior por una zona vacía) y Flecha Izquierda, Flecha Abajo y flecha derecha en la cuarta

Sirven para desplazar el cursor de edición en diversas direcciones y variando la amplitud del salto: las flechas Izquierda o Left, Derecha o Right, Arriba o Up y Abajo o Down lo mueven una sola posición en la dirección elegida, Inicio o Home y Fin o End a cada extremo de la línea actual, y Página Arriba o Page Up (PgUp) y Página Abajo o Page Down (PgDn) una página de edición en cada dirección (la altura de estas páginas las define cada editor de textos de una forma diferente).

#### <span id="page-6-2"></span>**La Tecla INSERTAR, INSERT ó INS**

Se utiliza casi únicamente en la edición de textos, donde su pulsación permite alternar entre el modo de inserción y el modo de sobreescritura de los caracteres tecleados; en el primero, si se escribe un carácter en la posición de otro ya existente, el nuevo ocupa la posición del antiguo y éste se desplaza un lugar hacia la derecha; en el segundo modo, al efectuar la misma operación el nuevo carácter ocupa igualmente el lugar del antiguo pero este último es suprimido.

#### **La Tecla SUPRIMIR, SUPR, DELETE ó DEL**

En la edición de textos se emplea para borrar el carácter sobre el que se halla el cursor; en muchas aplicaciones se utiliza para ejecutar el borrado de algún elemento: un fichero del disco, un trabajo que se encuentra en la cola de impresión, un documento de una lista...; por último, pulsada al mismo tiempo que las dos teclas comodín Control y Alt, permite realizar la función denominada System Reset o simplemente Reset, que no es otra cosa que reiniciar el equipo sin necesidad de apagarlo (esto sólo debe ser utilizado en casos de bloqueo del sistema y nunca de forma ordinaria ni por usuarios no expertos); en Windows 95 esta triple pulsación abre una pantalla de emergencia que permite cerrar programas que puedan estar causando problemas, y si se efectúa por segunda vez realiza su función ordinaria.

#### **Mouse ó Ratón**

Pequeño dispositivo de entrada de datos, con uno o más botones incorporados, que se utiliza con las interfaces graficas del usuario. es un periférico que permite enviar órdenes a una computadora mediante la presión en los botones que incorpora. Cobra una gran utilidad, puesto que permite un uso muy sencillo al poder actuar moviendo el cursor o el puntero sobre el texto y los iconos en pantalla, lo que elimina la necesidad de conocer comandos complejos en el teclado convencional. es un dispositivo que está constituido por un microprocesador y un sensor de posición que, desplazado sobre un plano, transmite su recorrido a la pantalla y permite el manejo de funciones del programa. es de especial aplicación en el manejo de Windows.

**Leiner Innovative Solutions** *"Piensa Diferente"*

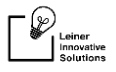

De igual manera en la esquina superior derecha de la barra de herramientas, encontraremos tres botoncitos importantes que tenemos que reconocer y saber para que funcionan.

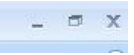

Estos son en el orden de izquierda a derecha:

S.

Botón Minimizar, utilizado para reducir la pantalla a su mínima expresión, sin cerrar la aplicación.

 $\qquad \qquad \Box$ Botón Restaurar, utilizado para retornar a la visualización de la pantalla tal como la teníamos al inicio. Este se utilizará en caso hemos disminuido en algún momento la pantalla y deseamos tener la pantalla completa como estaba al inicio.

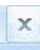

Botón Cerrar, utilizado para cerrar un documento o bien toda la aplicación.

#### <span id="page-7-0"></span>**Navegando Con El Teclado En Excel**

Importante que conozca bien el uso de las siguientes teclas, ya que son muy importantes en la edición:

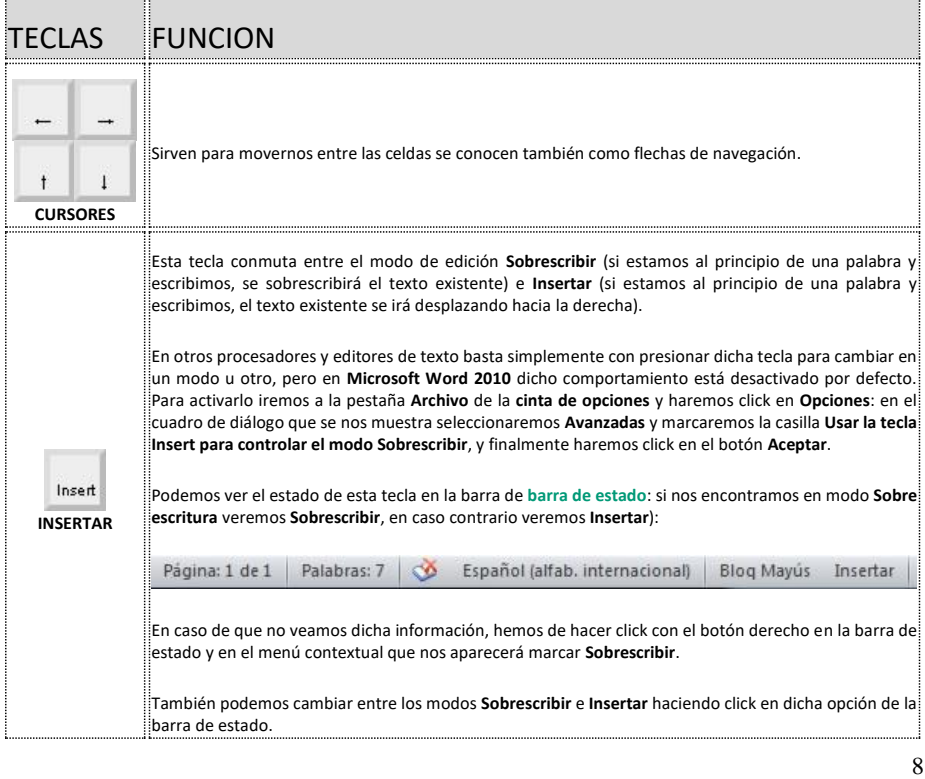

—<br>|

 $\fbox{ \begin{picture}(120,140)(-8.0,0){\line(1,0){100}} \put(15,14){\line(1,0){100}} \put(15,14){\line(1,0){100}} \put(15,14){\line(1,0){100}} \put(15,14){\line(1,0){100}} \put(15,14){\line(1,0){100}} \put(15,14){\line(1,0){100}} \put(15,14){\line(1,0){100}} \put(15,14){\line(1,0){100}} \put(15,14){\line(1,0){100}} \put(15,$ 

 $\Gamma$ 

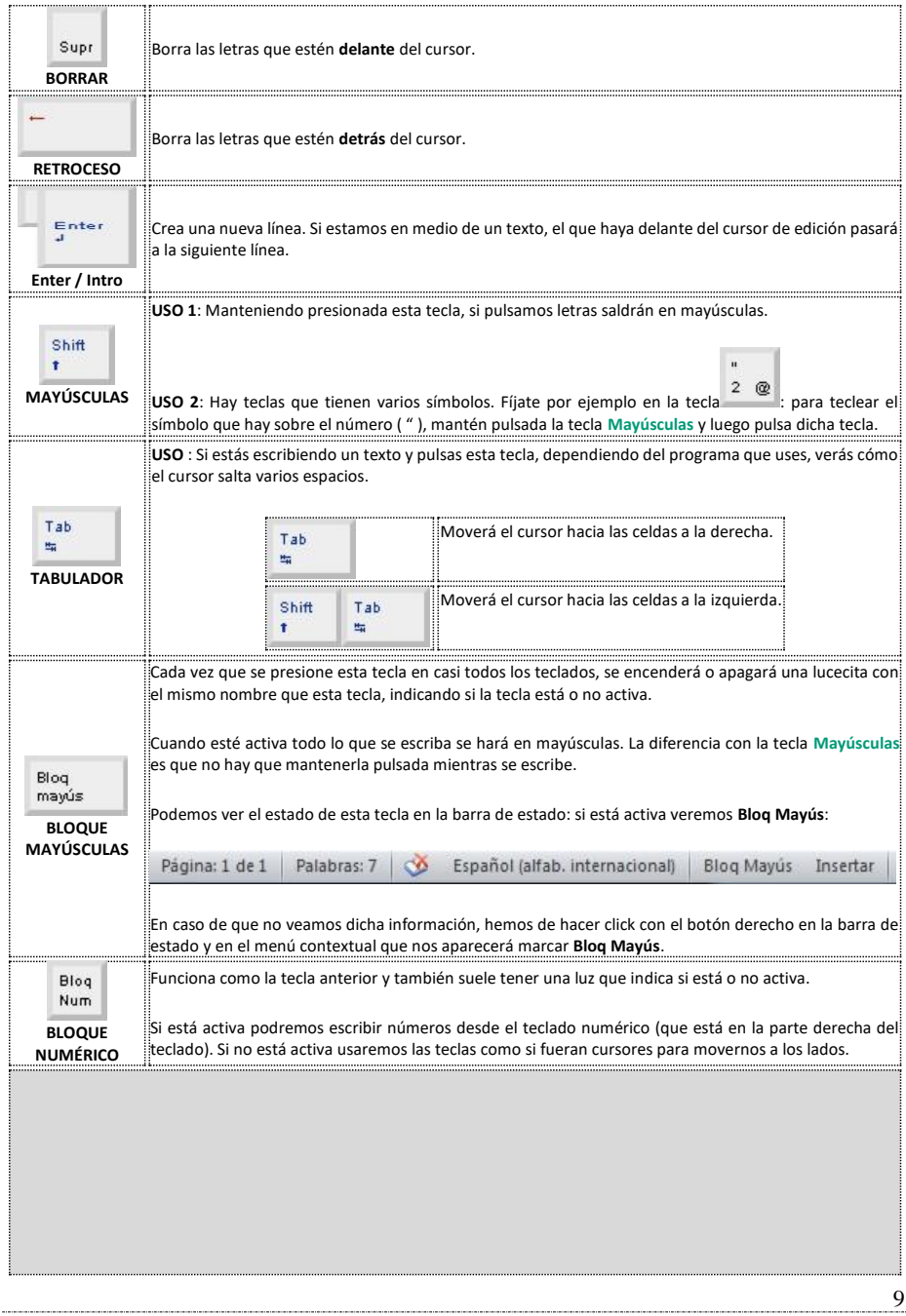

 $\fbox{ \begin{tabular}{|c|c|} \hline \quad \quad & \quad \quad & \quad \quad & \quad \quad \\ \hline \quad \quad & \quad \quad & \quad \quad \\ \hline \quad \quad & \quad \quad & \quad \quad \\ \hline \quad \quad & \quad \quad & \quad \quad \\ \hline \quad \quad & \quad \quad & \quad \quad \\ \hline \quad \quad & \quad \quad & \quad \quad \\ \hline \quad \quad & \quad \quad & \quad \quad \\ \hline \quad \quad & \quad \quad & \quad \quad \\ \hline \quad \quad & \quad \quad & \quad \quad \\ \hline \quad \quad & \quad \quad & \quad \quad \\ \hline \quad \quad & \quad \quad & \quad \quad \\ \h$ 

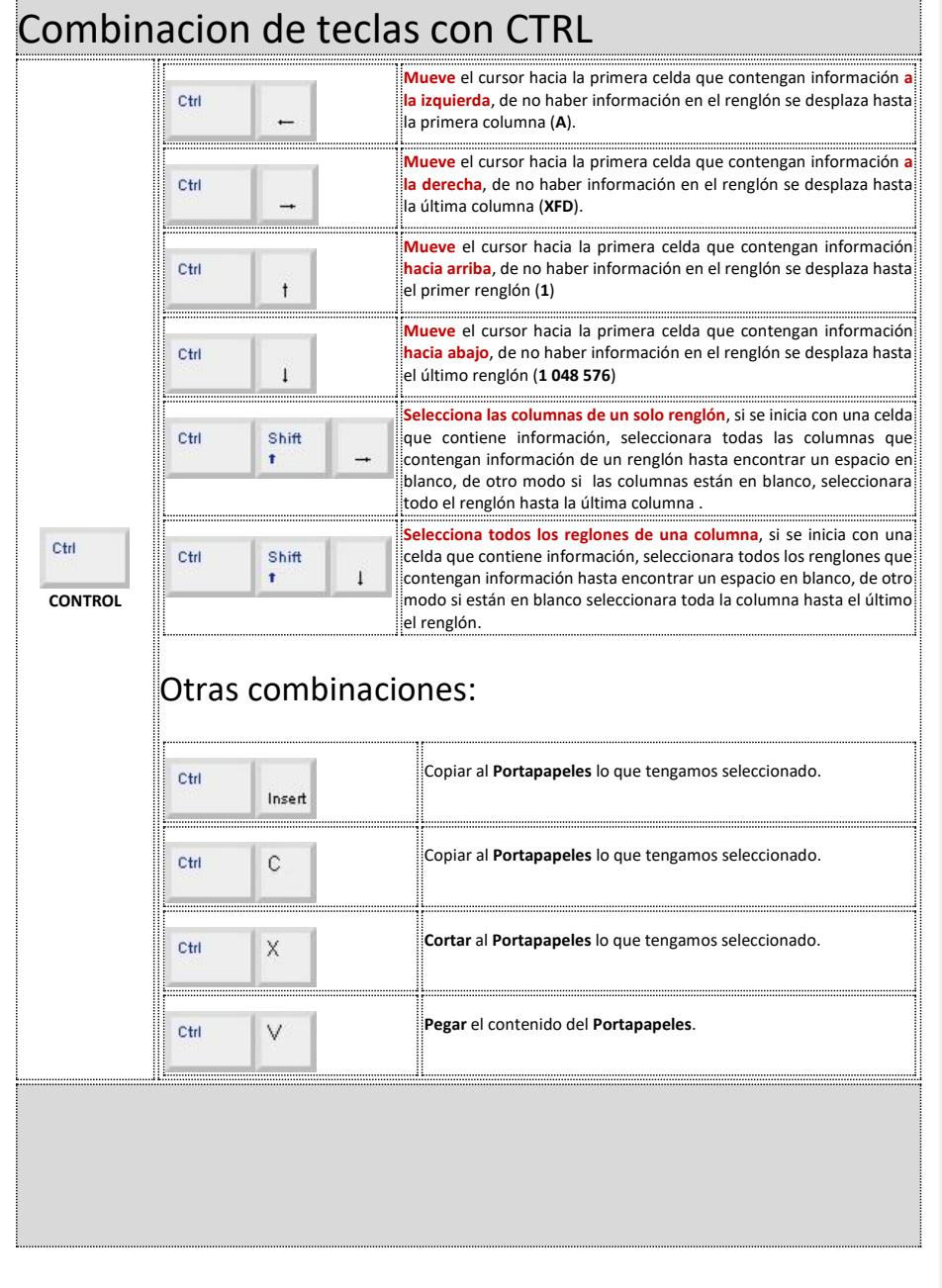

**Leiner Innovative Solutions** *"Piensa Diferente"*

 $\fbox{ \begin{tabular}{|c|c|} \hline \quad \quad & \quad \quad & \quad \quad & \quad \quad \\ \hline \quad \quad & \quad \quad & \quad \quad \\ \quad \quad & \quad \quad & \quad \quad \\ \quad \quad & \quad \quad & \quad \quad \\ \quad \quad & \quad \quad & \quad \quad \\ \quad \quad & \quad \quad & \quad \quad \\ \quad \quad & \quad \quad & \quad \quad \\ \quad \quad & \quad \quad & \quad \quad \\ \quad \quad & \quad \quad & \quad \quad \\ \quad \quad & \quad \quad & \quad \quad \\ \quad \quad & \quad \quad & \quad \quad \\ \quad \quad & \quad \quad & \quad \quad \\ \quad \quad & \quad \quad & \quad \quad$ 

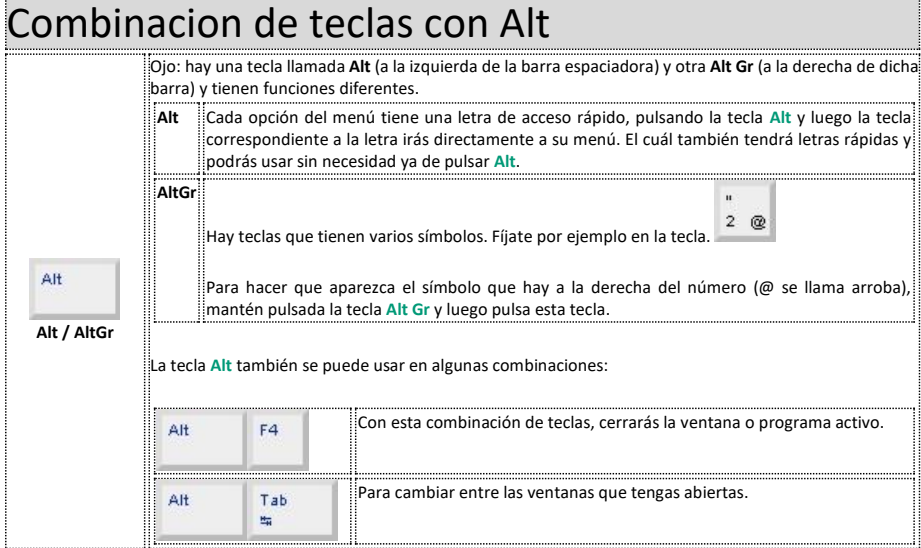

No se preocupe si no conoce estas teclas y sus combinaciones, será sólo cuestión de un poco de práctica el que las domine a la perfección

**Leiner Innovative Solutions** *"Piensa Diferente"*

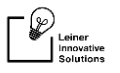

### **Lo básico de Microsoft Excel**

#### <span id="page-11-0"></span>*¿Qué es Microsoft Excel?*

Microsoft Excel es un programa que maneja libros de trabajo compuestos por un conjunto de hojas de cálculo; cada hoja es representada por filas, columnas y celdas donde se facilita el manejo de los datos que se introducen.

En Microsoft Excel puedes realizar cualquier cálculo matemático, así como funciones estadísticas, financieras, lógicas, etc., y efectuar los cambios sin tener que escribir de nuevo. También puedes realizar gráficos de manera fácil y atractiva, aparte de ser un programa potente para el manejo de bases de datos.

#### *¿Cómo entrar a Microsoft Excel?*

Para acceder al programa de Microsoft Excel lo podemos hacer por medio de:

- El icono de Excel si se encuentra en el escritorio
- Buscarlo en Programas
- Hacer una búsqueda del mismo

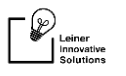

### *Conocer la ventana de Microsoft Excel*

Al acceder a Microsoft Excel aparece la ventana mostrando su ambiente, como la que se muestra a continuación:

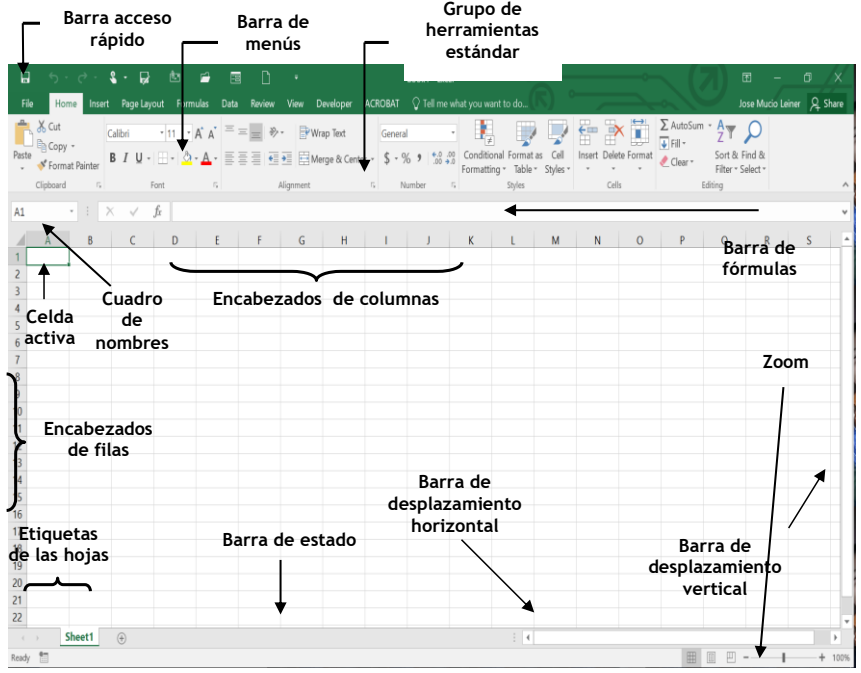

#### <span id="page-12-0"></span>**¿De qué se compone una hoja de cálculo?**

La plantilla normal de Microsoft Excel contiene tres hojas de cálculo, cada una con una etiqueta con un nombre provisional como hoja1, hoja2, hoja3, el cual se puede cambiar las veces que sea necesario.

#### <span id="page-12-1"></span>*Columnas*

Son las secciones verticales de una hoja de cálculo y se  $B = 0$ nombran por medio de las letras del alfabeto: A, B,

C....... Una Hoja de Cálculo contiene **256** columnas con las letras (A-Z, AA-AZ, BA-BZ, IA-IV).

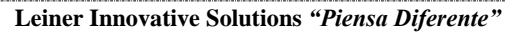

#### <span id="page-13-0"></span>*Filas*

 $-\bigcirc$  Leiner

Las filas en Excel son secciones horizontales de una hoja de cálculo (comúnmente los llamamos renglones) y se nombran por medio de números arábigos: 1, 2, 3, Una hoja de Cálculo contiene **65536** filas. *Celdas*

<span id="page-13-1"></span>Una celda es la unidad básica de una hoja de cálculo, se forma de la **intersección** de una fila y una columna. Las celdas se nombran por medio de referencias, las cuales consisten en señalar el nombre de la columna (A, B, C....) seguido del nombre de la fila (1, 2, 3...) en que se encuentra una celda: *Columna fila,* por ejemplo, el nombre de la celda que está en la columna A y fila 1 se le conoce por la referencia **A1**.

#### <span id="page-13-2"></span>*Desplazarse entre celdas*

La celda que se encuentra seleccionada al abrir un nuevo libro, es la celda **A1**, se puede decir que es el cursor de la celda activa o simplemente celda activa.

Para desplazarte entre celdas haz lo siguiente:

- **EX** Con el ratón. Solo colócate en la celda que desees activar y da clic.
- **Con el cuadro de nombres.** Da clic en el cuadro de nombres, teclea la celda a la que te desees desplazar y pulsa la tecla INTRO.
- **Con el teclado.** Puedes utilizar las opciones que se te indican en el siguiente cuadro:

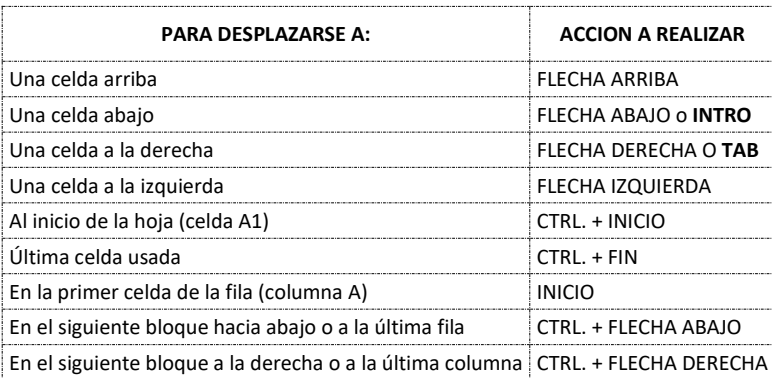

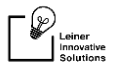

### **Comenzar a trabajar con Microsoft Excel**

<span id="page-14-0"></span>Como ya conoces la forma de desplazarte en la hoja, te será sencillo empezar a introducir datos para luego formatearlos a tu gusto.

#### <span id="page-14-1"></span>**Tipos de datos**

Los tipos de datos que puedes introducir en Excel son:

- **Datos Alfabéticos**. Cualquier secuencia de letras y números que formen una frase se considera de este tipo. Por ejemplo: un nombre propio como Juan Pérez, una dirección como Av. Rosales No. 901.
- **Datos Numéricos**. Cualquier número es un dato numérico no importa cómo se exprese. Por ejemplo: 213, 0.25, ¼, 3 E-7, etc.
- **Datos Alfa-numéricos.** Este tipo de datos se caracterizan por ser una combinación de letras y números, y es común usarlos cuando se habla de ciertas claves o números de registro, como, por ejemplo: el Registro Federal de Contribuyentes: AAHI760420QP7 o la placa de un automóvil DXX-8611, etc.

#### <span id="page-14-2"></span>**Introducir datos en las celdas**

Los datos que se manejen en las celdas deben introducirse de una manera organizada y coherente, es decir que relacionen una misma idea y colocarse en la misma fila o columna.

Por ejemplo, comenzaremos por introducir los siguientes datos en la hoja que tienes activa a partir de la celda **A1**

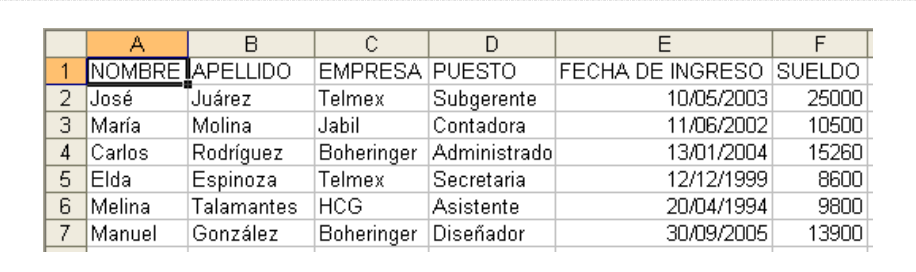

**Leiner Innovative Solutions** *"Piensa Diferente"*

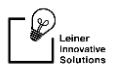

#### <span id="page-15-0"></span>**Guardar un libro de trabajo**

Es muy importante almacenar los libros con los que se trabaja para poderlos utilizar después y hacerles todos los cambios necesarios.

Para guardar un libro haz lo siguiente:

**1.** Del menú **Archivo o File** elige **Guardar Como o Save As**

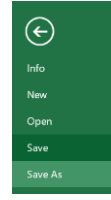

**2.** Donde te aparecerá el cuadro de diálogo para guardar tu documento como el que se muestra a continuación, del cual seleccionamos *browse*:

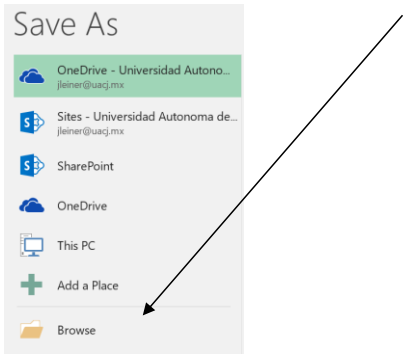

**3.** Donde te aparecerá el cuadro de diálogo para guardar tu documento como el que se muestra a continuación:

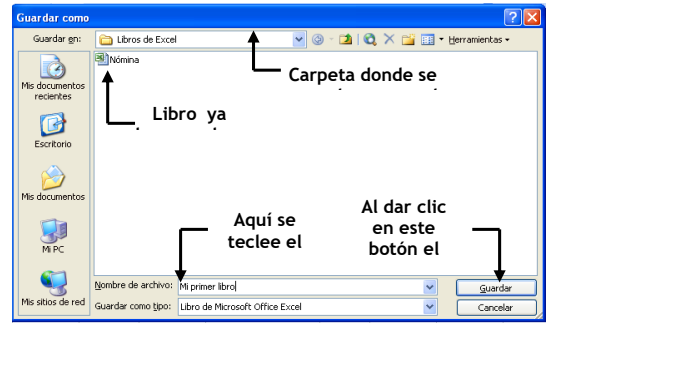

**Leiner Innovative Solutions** *"Piensa Diferente"*

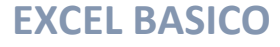

- **4.** En la opción **Guardar en:** in Libros de Excel el nombre de la carpeta donde vas a guardar debe aparecer ahí, en caso contrario tendrás que buscarla o bien crearla.
- **5.** Una vez localizada la carpeta donde se va a guardar, colócate en la opción Mombre de archivo: Mi primer libro Y para que introduzcas el

nombre del libro.

**6.** Da clic en el botón **paradar** para que el libro quede almacenado.

#### <span id="page-16-0"></span>**Cerrar un libro**

 $\fbox{ \begin{tabular}{|c|c|} \hline \quad \quad & \quad \quad & \quad \quad & \quad \quad \\ \hline \quad \quad & \quad \quad & \quad \quad \\ \hline \quad \quad & \quad \quad & \quad \quad \\ \hline \quad \quad & \quad \quad & \quad \quad \\ \hline \quad \quad & \quad \quad & \quad \quad \\ \hline \quad \quad & \quad \quad & \quad \quad \\ \hline \quad \quad & \quad \quad & \quad \quad \\ \hline \quad \quad & \quad \quad & \quad \quad \\ \hline \quad \quad & \quad \quad & \quad \quad \\ \hline \quad \quad & \quad \quad & \quad \quad \\ \hline \quad \quad & \quad \quad & \quad \quad \\ \h$ 

Cuando ya no desees trabajar en un libro, guarda los cambios realizados y ciérralo dando clic en el menú Archivo y elige Cerrar o bien da clic en el botón × si solo deseas salir cerrar el documento, pero si deseas salir totalmente de Microsoft entonces da clic en el botón  $\mathbb{Z}$ y cerrar el programa.

#### <span id="page-16-1"></span>**Abrir un libro existente**

Si deseas volver a trabajar con un libro que ya tienes almacenado, lo puedes abrir de la siguiente manera:

Save **1.** Del menú **Archivo o File** elije **Abrir u Open** o bien da clic en el botón ubicado en la barra de herramientas rápidas, donde se abre un cuadro de dialogo como el que se presenta a continuación:

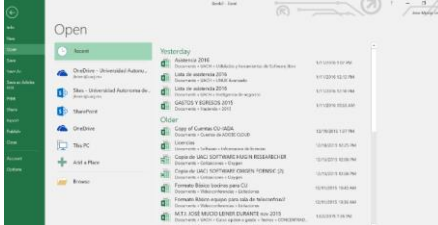

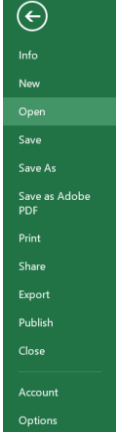

17

Si seleccionamos **Browse** nos dará la siguiente pantalla:

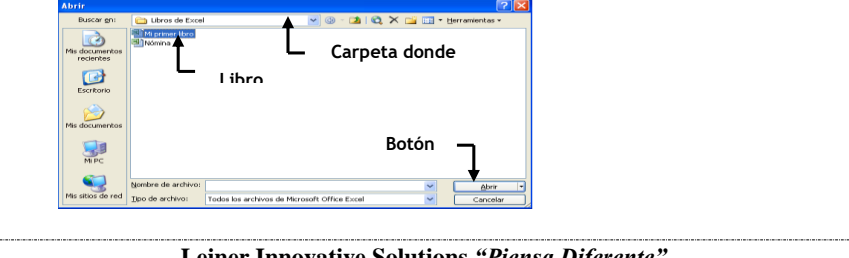

**Leiner Innovative Solutions** *"Piensa Diferente"*

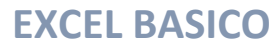

- **2.** En la opción **Buscar en: al Libros de Excel debe aparecer el nombre** de la carpeta que contiene el libro que vas a abrir.
- **3.** Selecciona el archivo y da clic en el botón  $\frac{abrir}{dy}$ , o bien da dos clics en el nombre del libro para que aparezca en tu pantalla.

#### <span id="page-17-0"></span>**Crear un nuevo libro**

 $-\bigotimes$ <br>Leiner

Al entrar a Microsoft Excel, se abre una ventana con un libro en blanco, pero constantemente se requiere crear nuevos libros, para esta tarea puedes hacer lo siguiente:

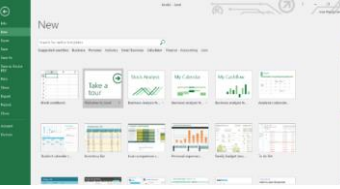

- **1.** Del menú **Archivo o File,** elige la opción **Nuevo o New**, luego visualizarás al lado derecho de la pantalla el panel de tareas para seleccionar qué tipo de libro deseas crear.
- **2.** Da clic en **Blank WorKbook** o bien da clic en el botón de la barra de herramientas rápidas.

#### <span id="page-17-1"></span>**Alternar entre libros abiertos**

Se pueden tener abiertos varios libros y alternar entre ellos sin necesidad de cerrarlos y volverlos a abrir. Para ello solo es cuestión que des clic en el **tab** de View y después en Switch Windows clic en el libro que desees activar.

| $\Box$                                                                                                    | $\mathfrak{H}^{\ast} \otimes \mathfrak{H}^{\ast} \otimes \mathfrak{H}^{\ast$ |                 |                                                                         |  | $\Box$      |  | Book2 - Excel                                                                                                    |        |               |                                                  |                   |  | $\mathbf{m}$<br>$\sim$ $-$ | $\sigma$<br>r ×           |
|----------------------------------------------------------------------------------------------------|----------------------------------------------------------------------------------------------------|-----------------|-------------------------------------------------------------------------|--|-------------|--|----------------------------------------------------------------------------------------------------|--------|---------------|--------------------------------------------------|-------------------|--|----------------------------|---------------------------|
| File                                                                                                    |                                                                                                    |                 |                                                                         |  |             |  | Home Insert Page Layout Formulas Data Review View Coeloper ACROBAT O Tell me what you want to do                                                                                          |        |               |                                                  |                   |  |                            | Jose Mucio Leiner Q Share |
| A1                                                                                                    | Workbook Views<br>$\cdot$ : $\times$ $\checkmark$ fr                                                                                                    |                 | $\boxed{\Box}$ $\Box$ Ruler $\Box$ Formula Bar $\boxed{Q}$<br>Show Show |  | <b>Zoom</b> |  | Split   View Side by Side<br>Hide [II] Synchronous Scrolling<br>Normal Page Break Page Custom Gridlines ( Headings Zoom 100% Zoom to New Arrange Freeze Tunnide BE Reset Window All Panes | Window |               | Switch Macros<br>Windows * *<br>$\sqrt{2}$ Book2 | 1 Asistencia 2016 |  |                            |                           |
|                                                                                                    |                                                                                                    |                 |                                                                         |  |             |  |                                                                                                    |        |               | A B C D E F G H I J K L M N O P Q R S A          |                   |  |                            |                           |
| $\mathbf{1}$<br>$\overline{2}$<br>$\overline{\mathbf{3}}$<br>$\boldsymbol{A}$<br>5<br>$6\overline{6}$<br>$\overline{7}$<br>$\frac{8}{9}$<br>10<br>11<br>12<br>13<br>14<br>15<br>16<br>17<br>18<br>19 |                                                                                                    |                 |                                                                         |  |             |  |                                                                                                    |        |               |                                                  |                   |  |                            |                           |
| 20                                                                                                    |                                                                                                    |                 |                                                                         |  |             |  |                                                                                                    |        |               |                                                  |                   |  |                            |                           |
| 21<br>22                                                                                                    |                                                                                                    |                 |                                                                         |  |             |  |                                                                                                    |        |               |                                                  |                   |  |                            |                           |
| $\sim$                                                                                                    |                                                                                                    | Sheet1 $\qquad$ |                                                                         |  |             |  |                                                                                                    |        | $\frac{1}{2}$ |                                                  |                   |  |                            | $\rightarrow$             |

**Leiner Innovative Solutions** *"Piensa Diferente"*

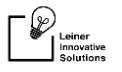

#### <span id="page-18-0"></span>**Ajustar el grado de ampliación de la hoja**

Se puede utilizar modificar la escala de visualización de la hoja, utilizando la función **Zoom** ya sea reducir o ampliar la vista.  $\overline{1}$ 

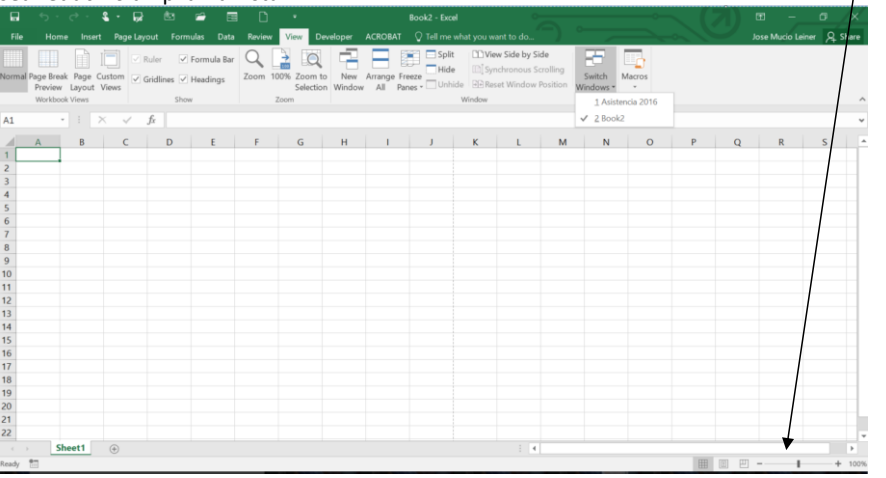

Para ajustar o ampliar la vista da clic en **Zoom** de la barra de herramientas estándar y elige el porcentaje al que quieras visualizar la hoja. Regularmente en el porcentaje que se trabaja es en **100%.**

### <span id="page-18-1"></span>**Identificar las formas que toma el puntero en Excel**

Es de suma importancia identificar las distintas formas que toma el puntero del ratón en Microsoft Excel, pues se realizan distintas tareas con cada una de ellas, a continuación:

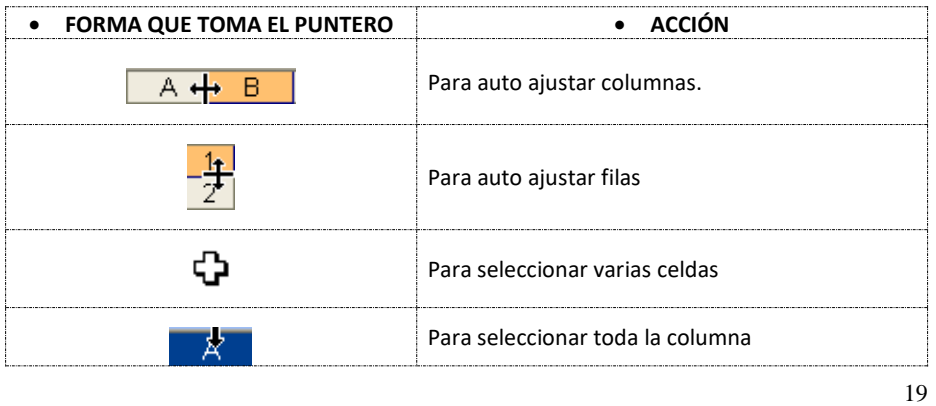

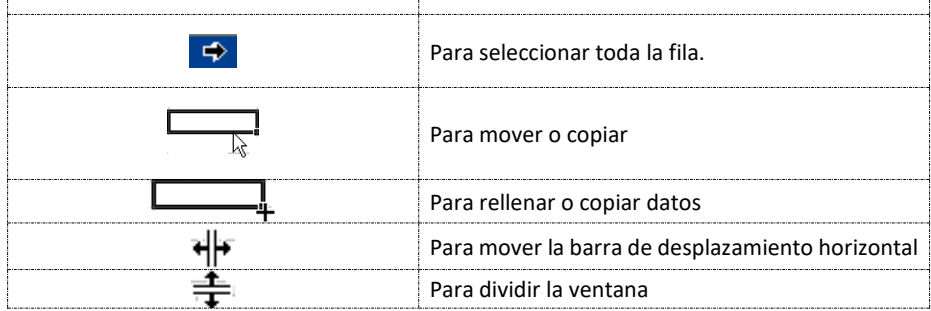

### <span id="page-19-0"></span>**Métodos de selección**

 $-\bigotimes_{\substack{\text{Leiner}\ \text{Innovative}}}$ 

Antes de dar formato a la información como distinto tipo de fuente, distinto color alineación de celda etc., es necesario saber cómo seleccionarla, hay que recordar que el apuntador toma distintas formas, en el caso de selección la forma que toma el apuntador es una cruz blanca gruesa (Explicada en el punto anterior).

#### <span id="page-19-1"></span>**Seleccionar un rango de celdas**

Un rango se define como el conjunto de dos o más celdas y existen dos tipos de rangos:

 **Los rangos adyacentes.** Son un conjunto de celdas contiguas, las cuales se identifican por las direcciones de la celda de la esquina superior izquierda y de la esquina inferior derecha separadas por dos puntos ( : ), por ejemplo la selección del rango desde la celda **A1** hasta la celda **C7** se leería así: **A1:C7.**

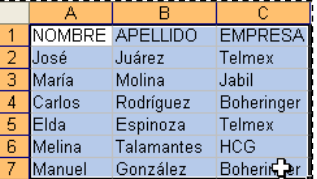

Para seleccionar un rango adyacente, es cuestión de dar clic en la primera celda a seleccionar e ir arrastrando el ratón para ir seleccionando más celdas.

*Tip: También puedes seleccionar rangos contiguos si mantienes sostenida la tecla SHIFT Y con las flechas de desplazamiento vas seleccionando el número de celdas que deseas abarque el rango.*

**Leiner Innovative Solutions** *"Piensa Diferente"*

# $-\bigotimes$  Leiner

# **EXCEL BASICO**

 **Los rangos no adyacentes.** Son un conjunto de celdas **NO** contiguas que permiten trabajar con diferentes datos y para seleccionarlos basta con dar clic en la primera celda, pulsar la tecla **CTRL,** mantenerla pulsada e ir dando clic en las diferentes celdas.

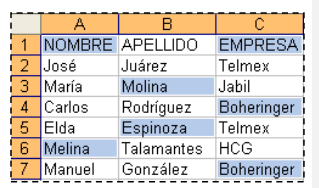

Telme

. . . . .<br>Jabil

Boheringer

Telmex

**ELLIDO** 

hióras

. . . . . . .<br>Molina

Rodríguez

 $\varepsilon$ spinoza Talamantes HCG

González

.<br>Ino ó

María

Carlos

⊇ida<br>≣lda

Melina

Manu

#### <span id="page-20-0"></span>**Seleccionar toda la hoja**

<span id="page-20-1"></span>Debes colocar el apuntador en el recuadro vacío que aparece arriba de las filas y a la izquierda de las columnas. **Seleccionar columnas**

Para seleccionar toda la columna es cuestión de colocar el apuntador e encabezado de la columna que vas a seleccionar, hasta que tome forma de flecha apuntando hacia abajo y des clic para que se seleccione.

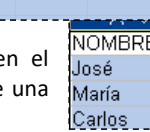

Boheringer Diseñador

**Ruhnerente** 

Contadora

Administrad

Secretaria

Asistente

#### <span id="page-20-2"></span>*Establecer un mismo ancho de columnas o filas*

Para que las columnas tengan el mismo ancho, solo selecciona las columnas o bien toda la hoja y del menú Home dentro del grupo **Cells** elige la herramienta de **Format** y selecciona **Row Height** o **Column Width** y teclee el ancho o largo de columna que desees establecer.

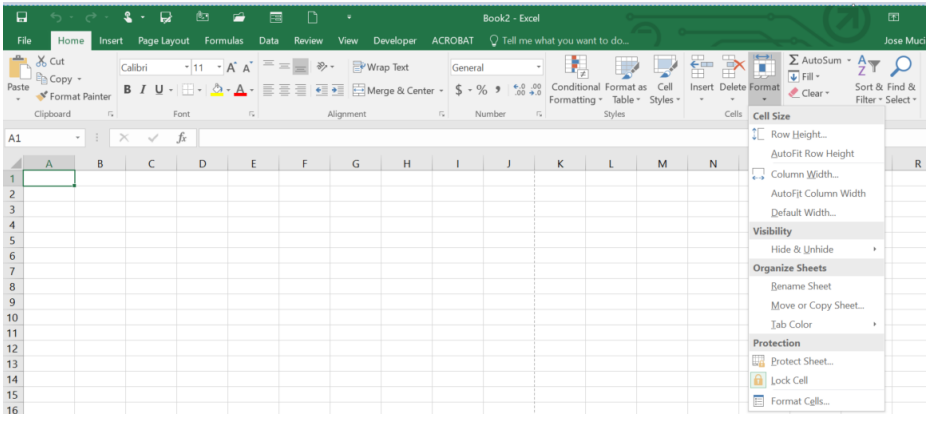

#### <span id="page-20-3"></span>**Seleccionar filas**

Para seleccionar toda la fila es cuestión de colocar el apuntador en el encabezado de la fila que vas a seleccionar, hasta que tome

**14 NOMBRE APELLIDO** 

forma de una flecha apuntando hacia la derecha y des clic para que se seleccione.

21

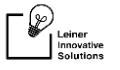

X<sub>o</sub> Cut h Copy  $\frac{1}{2}$  Paste Options: Ō Paste Special... Insert Delete Clear Contents E Eormat Cells.. Row Height... Hide Unhide

#### <span id="page-21-0"></span>**Ocultar Filas o columnas**

Para ocultar filas o columnas, selecciona ya sea las filas o las columnas que desees ocultar y da cick izquierdo para que salga el menú, posteriormente elige da clic en **Ocultar o Hide.**

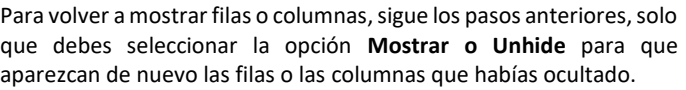

*Nota. Si las filas o columnas no aparecen al quererlas mostrar, selecciona toda la hoja y repite el comando de nuevo.*

### <span id="page-21-1"></span>**Formato de celdas**

Aplicar formatos significa que las apariencias del contenido de las celdas pueden cambiar, como el tipo de fuente, el tamaño, el color, la alineación de la celda, el color de relleno, el grosor de borde etc.

Para realizar cualquier formato debes hacer lo siguiente:

- **1.** Selecciona el rango de celdas que deseas formatear.
- **2.** De la parte del menú principal en la pestaña de **Home** se encuentran las herramientas de formato (*Font, Aligment y Number*):

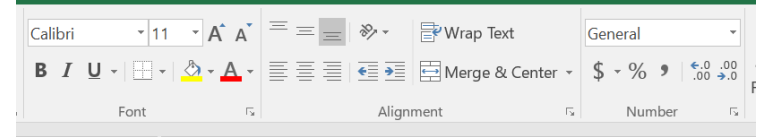

**3.** Elige la herramienta con el formato que desees aplicar

A continuación, se detalla brevemente cada pestaña del cuadro de Formato de Celdas.

 **Numero.** El formato de número se refiere a la apariencia que tiene un dato numérico en una celda para que refleje lo que representa, por ejemplo números enteros o decimales, fechas, pesos, texto, etc.

22

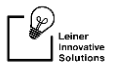

- **Alineación.** Se refiere a la colocación de la información en la celda. La cual puede ser izquierda, centrada, derecha, en posición horizontal o vertical, así como también se puede cambiar de orientación (grados) la alineación del texto.
- **Fuente**. Para determinar el tipo, tamaño, color, estilo y efectos del texto.
- **Bordes.** Los bordes son las líneas alrededor de la selección de la celda, los cuales pueden cambiar de grosor, de color, de estilo.
- **Tramas.** Las tramas se refieren al color de relleno que se le pude dar a la(s) celda(s) seleccionada(s).

*Tip. Puedes formatear el tipo de fuente, tamaño, estilo, color, alineación de celda y relleno de color en la celda directamente con la barra de herramientas de formato*

: Arial ▼ 10 ▼ | N K § | 三 三 三 国 | \$ % 000 € \* 8 .98 | 建 ま | 田 ▼ ③ ▼ A ▼ 。

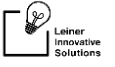

### <span id="page-23-0"></span>**Edición**

Se pueden realizar cambios en las celdas sin necesidad de introducir de nuevo los datos dentro de ellas, esto significa que se puede copiar su contenido, así como mover a otro lugar de la hoja activa o incluso a otra hoja, borrarlo eliminarlo cuando ya no se desee trabajar con él, e incluso recuperarlo.

#### **Deshacer acciones**

Cuando nos equivocamos al realizar alguna tarea, o bien nos queremos regresar al punto anterior con el que estábamos trabajando, podemos lograrlo con la opción deshacer.

Para deshacer acciones es cuestión de elegir la opción **Deshacer o Undo** del menú **de acceso rápido** en el botón .

#### <span id="page-23-1"></span>**Cortar o mover un rango de celdas**

Cortar significa mover de un lugar a otro el rango de celdas seleccionado.

Para cortar un rango de celdas lo puedes hacer de las siguientes formas:

#### <span id="page-23-2"></span>*Con el menú edición*

.

- **1.** Selecciona el rango de celdas que desees cortar o mover.
- **2.** Del menú **principal** selecciona la pestaña **Home y** da clic en la herramienta **Cortar o Cut**

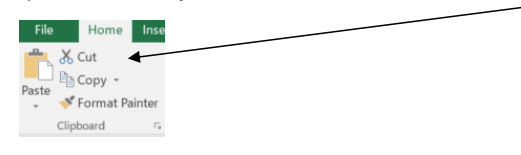

- **3.** Colócate en una única celda a partir de donde desees se mueva el rango que cortaste.
- **4.** Del menú **Clipboard** elige **Pegar o Paste** o bien da clic en el botón **de** la barra de herramientas.

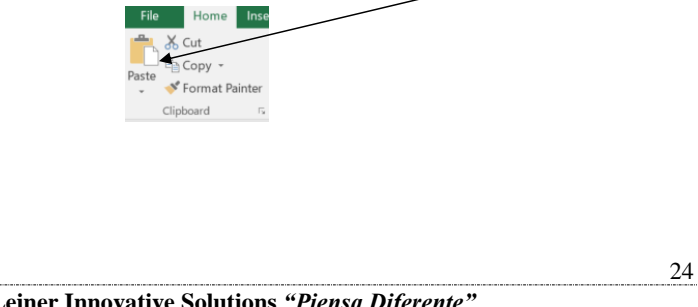

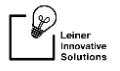

#### <span id="page-24-0"></span>*Con el ratón*

Debes seleccionar el rango que desees mover y cuando el apuntador tome forma de una flecha blanca acompañada de cuatro flechas negras, mueve la selección sin soltar el ratón y colócala en una celda en blanco.

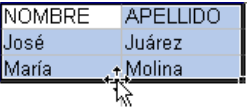

#### <span id="page-24-1"></span>**Copiar un rango de celdas**

Copiar significa que se va a hacer un duplicado del rango de celdas en otro lugar de la hoja activa o en otra hoja.

Para copiar un rango de celdas puedes hacerlo de distintas maneras como por ejemplo:

#### <span id="page-24-2"></span>*Con el menú Edición:*

- **1.** Selecciona el rango de celdas que desees cortar o mover.
- 2. Del menú Clipboard elige Copiar o Copy o bien da clic en el botón **da** de la barra de herramientas.

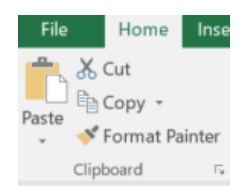

- **3.** Colócate en una única celda a partir de donde desees se copie el rango.
- 4. Del menú elige Pegar o Paste o bien da clic en el botón **de** de la barra de herramientas.

#### <span id="page-24-3"></span>*Con el ratón*

Debes seleccionar el rango que desees copiar y el apuntador tome forma de una flecha blanca acompañada de cuatro flechas negras, mueve la selección sin soltar el ratón y antes de soltar pulsa la tecla **CTRL** mantén sostenida la tecla, y suelta primero el botón del ratón y al final la tecla CTRL.

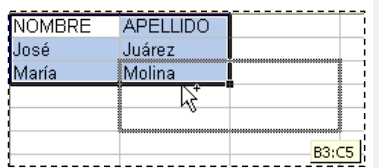

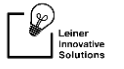

#### <span id="page-25-0"></span>**Borrar el contenido en las celdas**

Una manera fácil de borrar el contenido de las celdas es pulsando la tecla **SUPR,** pero eso no significa que se van a borrar los formatos establecidos, como fuente, bordes, etc.

Para borrar formatos o bien todo el contenido de las celdas haz lo siguiente:

- **1.** Selecciona el rango de celdas.
- **2.** De la pestaña Inicio o Home selecciona del grupo **Editing** la herramienta **Borrar o Clear** e indica si deseas borrar todo, solo los formatos o bien solo el contenido de las celdas.

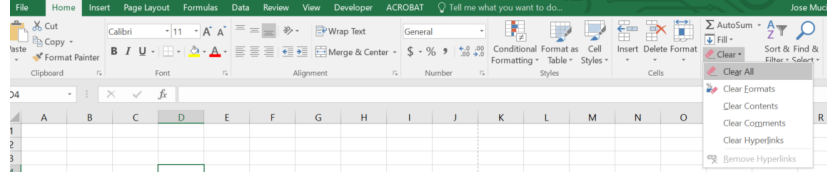

#### <span id="page-25-1"></span>**Métodos de relleno**

En Excel es muy sencillo manejar secuencias numéricas, días de la semana, meses del año, etc., utilizando los métodos de relleno automático o de series, pues permiten evitar el trabajo de escribir cada dato en una celda, con el simple hecho de teclearlo en la primera, el método de relleno permite copiarlo hacia las demás celdas ya sea en fila o en columna

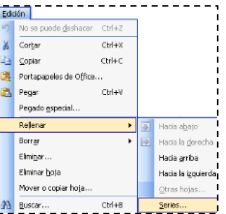

#### <span id="page-25-2"></span>*Rellenar series con el ratón*

El relleno de series con el ratón es más común y sencillo que hacerlo con menú edición, por ejemplo, hacer un relleno numérico debes hacer lo siguiente:

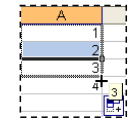

- **1.** Introduce los dos primeros números por ejemplo 1 y 2 si deseas que el incremento sea de 1, o 2 y 4 si el incremento será de dos, etc., tanto en columna como en fila.
- **2.** Selecciona las celdas y coloca el puntero del ratón en la esquina inferior derecha hasta que tome forma de una cruz delgada  $+$ .
- **3.** Arrastra hasta donde desees que se incrementen las series.

También puedes rellenar meses del año, días de la semana y fechas, solo es cuestión que teclees el primer dato y arrastres hacia donde quieras rellenar.

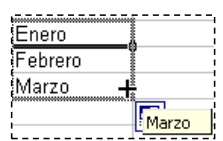

26

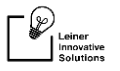

### <span id="page-26-0"></span>**Manipular hojas de cálculo**

La plantilla normal de un libro de trabajo contiene tres hojas de cálculo con su respectiva etiqueta, es decir el nombre que la identifica, Hoja1, Hoja2 y Hoja3, el cual se puede cambiar, así como agregar más hojas, moverlas, copiarlas y eliminarlas.

#### <span id="page-26-1"></span>**Renombrar hojas de cálculo**

Para renombrar una hoja haz lo siguiente:

- **1.** Colócate en la hoja que desees renombrar.
- **2.** Pulsa dos clicks en la hoja.
- **3.** Teclea el nombre a la hoja y pulsa **Intro.**

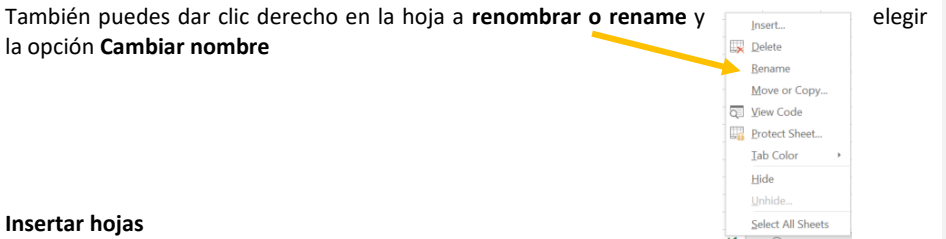

<span id="page-26-2"></span>Click derecho en una hoja del menú emergente elije la opción **Insertar o insert,** luego elige **Hoja de cálculo** y pulsa **Aceptar**

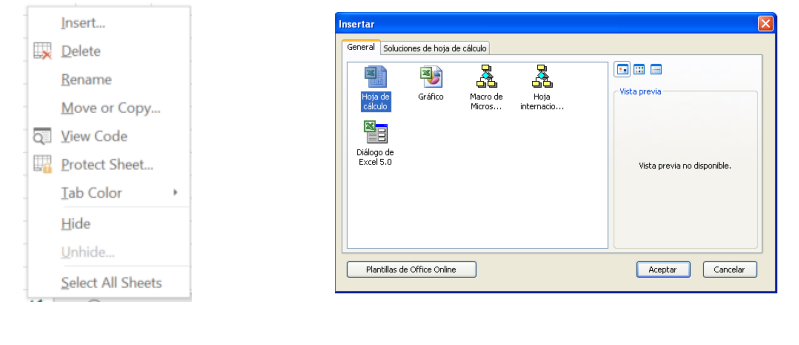

**Leiner Innovative Solutions** *"Piensa Diferente"*

#### <span id="page-27-0"></span>**Eliminar hojas**

 $-\bigotimes_{\substack{\text{Leiner}\ \text{Innovative}\ \text{Solutions}}}$ 

Cuando ya no desees trabajar con hojas de cálculo las puedes eliminar con solo dar clic derecho en la hoja(s) a eliminar y elegir la opción **Eliminar o**  Delete del menú emergente. Te aparecerá un cuadro de diálogo advirtiendo que si eliminas la hoja los datos no podrán recuperarse.

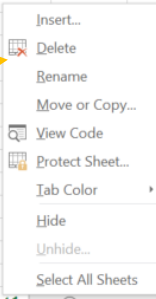

**Nota.** Las hojas que no contienen información se eliminan automáticamente sin mostrar el cuadro de advertencia.

#### <span id="page-27-1"></span>**Cambiar el color de la hoja**

Aparte del nombre de la hoja también puedes diferenciarla si le cambias el color. Solo da clic derecho en la hoja y elige la opción **Color de etiqueta**  del menú emergente donde te aparecerá una paleta de colores para que elijas el color.

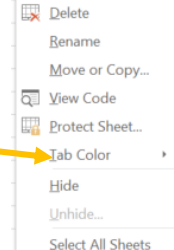

Insert

#### <span id="page-27-2"></span>**Mover o copiar hojas**

Para mover las hojas de su lugar o bien crear una copia, puedes hacer lo siguiente:

- **1.** Da clic derecho en la hoja que desees mover, donde te aparecerá un menú emergente.
- **2.** Elige la opción **Mover o copiar** donde te aparecerá el cuadro de **Mover o copiar.**

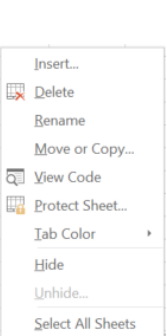

**Leiner Innovative Solutions** *"Piensa Diferente"*

- **3.** En la opción **Al libro** indica a que libro deseas mover la(s) hoja(s) seleccionada(s), si es en el mismo libro activo entonces deja la opción como está.  $\blacksquare$
- **4.** En la opción **Antes de la hoja** indica antes de cual hoja vas a mover o copiar la(s) hoja(s).
- **5.** Si vas a crear una copia de la hoja(s), activa la casilla <mark>⊠ <mark>Crear una copia</mark>j</mark> , en caso contrario déjala vacía.
- **6.** Pulsa el botón

 $\fbox{ \begin{tabular}{|c|c|} \hline \raisebox{0.2cm}{\begin{tabular}{c} \hline \raisebox{0.2cm}{\begin{tabular}{c} \hline \raisebox{0.2cm}{\begin{tabular}{c} \hline \raisebox{0.2cm}{\begin{tabular}{c} \hline \raisebox{0.2cm}{\begin{tabular}{c} \hline \raisebox{0.2cm}{\begin{tabular}{c} \hline \raisebox{0.2cm}{\begin{tabular}{c} \hline \raisebox{0.2cm}{\begin{tabular}{c} \hline \raisebox{0.2cm}{\begin{tabular}{c} \hline \raisebox{0.2cm}{\begin{tabular}{c} \hline \raise$ 

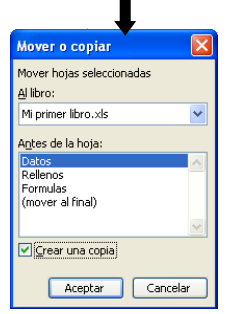

También puedes mover hojas directamente si das clic en la hoja y sin soltar la arrastras hacia otra posición del libro.

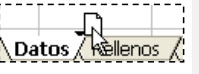

Si lo que deseas es copiarla, sigue los mismos pasos anteriores, solo que pulsa la tecla **CTRL** y arrastra hacia otra posición, luego suelta el ratón y al final **CTRL**.

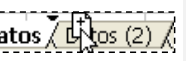

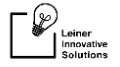

### <span id="page-29-0"></span>**Fórmulas**

Una de las características más importantes de Microsoft Excel es que está diseñado para efectuar cálculos matemáticos con los datos introducidos en las celdas.

#### <span id="page-29-1"></span>**Las fórmulas y sus componentes**

Para efectuar operaciones en Excel se necesitan de dos componentes básicos.

#### <span id="page-29-2"></span>*Los operandos*

Son los valores que se utilizan en una operación matemática: existen dos tipos: Constantes y Variables.

- **Operandos Constantes.** Son aquellos que tienen un valor único. Tal es el caso de los números, como el 3, siempre valdrá tres pues éste es su valor universal. Lo mismo sucede con todos los números, pero también con algunas letras o símbolos que tienen un valor constante o universal, como es el caso de **Pi** que siempre valdrá **3.1416**
- **Operandos variables.** Son letras o expresiones que representa un valor que no es único a través del tiempo. Por ejemplo: Base, Altura, X, Y, A1, B23, etc.

#### <span id="page-29-3"></span>*Los operadores*

Los Operadores son los signos de asociación o relación en una operación matemática, los básicos son:

- **()** *Los paréntesis*
- **+** *La suma*
- **-** *La resta*
- **\*** *La multiplicación (que en Excel se representa con asterisco)*

**/** *La división (que en Excel se escribe como una diagonal).*

#### <span id="page-29-4"></span>*Jerarquía de operadores*

Para resolver una operación debemos atender a la Jerarquía de los Operadores para saber que se resuelve primero, tal orden jerárquico es:

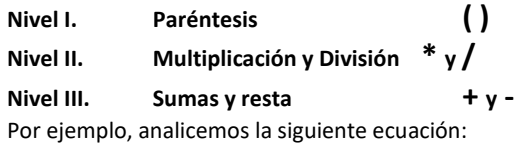

30

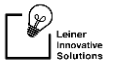

**3+2\*4-1=**

Si resolvemos la ecuación de manera común, el resultado seria 19, pero al introducirla en Excel el resultado es **10** por la jerarquía de operadores, veamos cómo se realiza:

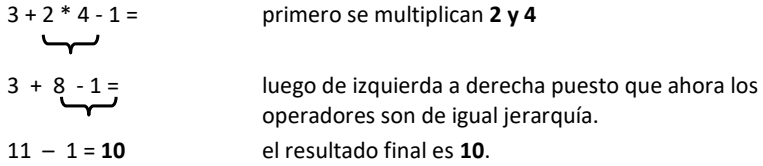

Sin embargo, esta operación tiene otros tres posibles resultados, como se muestran a continuación:

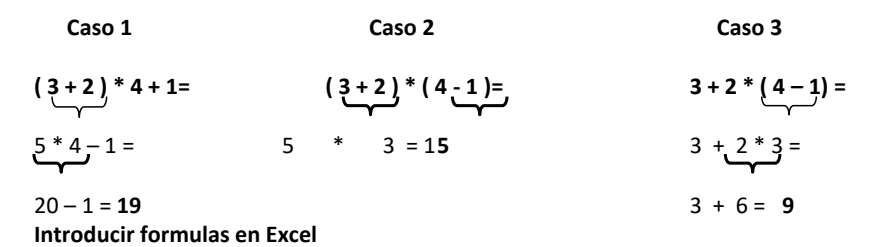

<span id="page-30-0"></span>Una fórmula en Microsoft Excel es como cualquier fórmula matemática en la que se emplean Constantes y Variables, éstas pueden ser Referencias o Nombres de celdas. Cuando se introduce una fórmula en una celda y dicha celda está activa, se verá el resultado en ella mientras la fórmula en sí estará en la barra de fórmulas, de hecho, ésa es la razón de que se llame así.

Para introducir una fórmula haz lo siguiente:

- **1.** Activa la celda donde vas a introducir la fórmula.
- **2.** Teclea el signo **=** (Para que la computadora entienda que va a realizar una operación, de lo contrario lo toma como un dato alfabético que no devuelve ningún resultado.
- **3.** Escribe la operación que desees realizar.
- **4.** Pulsa la tecla **Intro**. (Observa como la barra de fórmulas te muestra la operación y la celda donde la capturaste introdujiste el resultado.

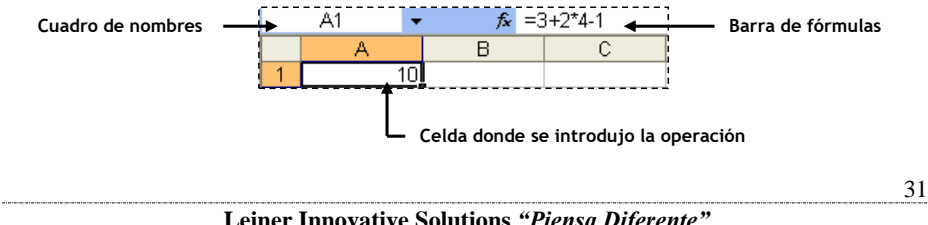

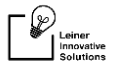

Otro ejemplo de una operación en Excel podría ser el siguiente:

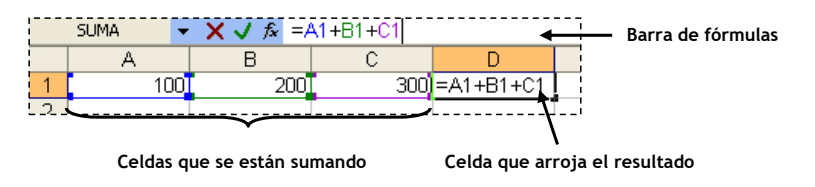

#### <span id="page-31-0"></span>**Rellenos con fórmulas**

Siempre que se introduce una operación en Excel, se puede ir copiando a la celda inmediata tanto en fila como en columna, esto se hace posible con el método de relleno, solo que para ello la celda que va a ir rellenando los demás resultados debe tener una operación.

Observa los siguientes ejemplos:

En este caso la celda donde se realizó la fórmula es la **C1** y se rellenó hacia abajo (En filas) para mostrar los resultados faltantes.

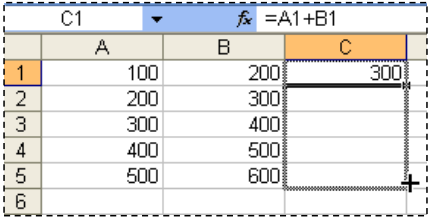

En este caso la celda donde se realizó la fórmula es la **A5** y se rellenó hacia la derecha (En columnas) para los mostrar los resultados faltantes.

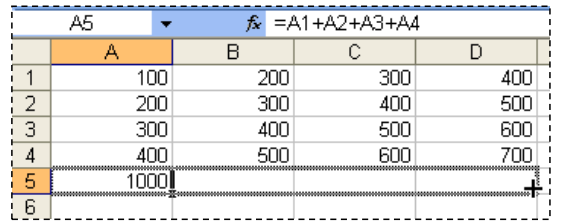

**Leiner Innovative Solutions** *"Piensa Diferente"*

### <span id="page-32-0"></span>**Funciones**

 $\bigcap_{\text{linear}\atop\text{Solutions}}$ 

En Excel algunas de las fórmulas comunes o complejas se pueden simplificar si se usa una función. Por ejemplo, sumar todos los datos que están desde la celda A1 hasta la A100 resultaría demasiado extenso: =A1+A2+A3+A4...sin embargo, se ordena tal operación con una palabra y la especificación del rango de celdas, usando la función suma, se resumiría así: **=SUMA(A1:A100) o SUM(A1:A100),** es decir se está sumando el rango desde la celda **A1** hasta la celda **A100.**

#### <span id="page-32-1"></span>**Estructura de una función**

Una Función tiene la siguiente estructura:

#### **Nombre \_ función (Parámetro1, Parámetro2)**

- *Nombre \_ función*. Es una palabra que le da nombre a la función y con la cual se invoca.
- *(Parámetro1, Parámetro2)*. Son datos necesarios para que se ejecute la función.

Los parámetros pueden ser de muy diversos tipos, dependiendo de la información que necesite la función para arrojar un resultado:

- Constantes (números o texto)
- Variables (referencias y nombres de celdas)
- Rangos
- Condición lógica (A1>31)
- Una función

Algunos ejemplos de funciones son los siguientes:

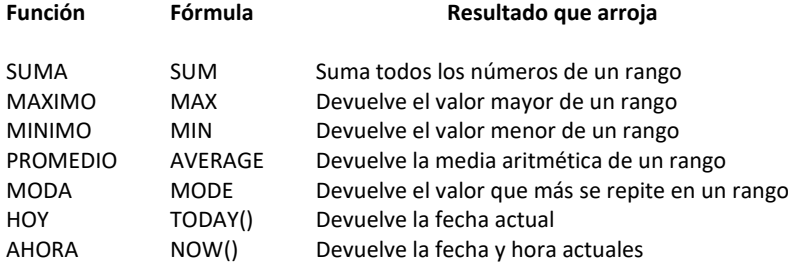

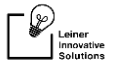

#### <span id="page-33-0"></span>**Introducir funciones**

Existen algunas maneras de introducir una función en una celda, una es escribiéndola directamente en la celda, sólo que para ello se requiere estar familiarizado con el nombre y los parámetros. Otra sería por medio de un asistente para funciones.

#### <span id="page-33-1"></span>*Teclear funciones manualmente*

Para introducir funciones manualmente haz lo siguiente:

- **1.** Activa la celda donde vas a realizar la función.
- **2.** Teclea el signo =
- **3.** Introduce la fórmula de la función (Por ejemplo SUM)
- **4.** Entre paréntesis introduce el rango a calcular (Por ejemplo **A1:A100**)

#### <span id="page-33-2"></span>*Con el botón autosuma de la barra de herramientas*

En la barra de herramientas estándar se encuentra ubicado el botón de la **autosuma**  $\sum$  de donde también se puede introducir funciones, con solo posicionarte en la celda donde las vas a introducir, elegir la función y el rango que vas a calcular, como lo muestra el ejemplo siguiente:

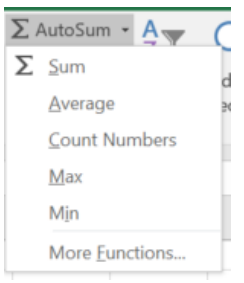

#### <span id="page-33-3"></span>*Asistente para funciones*

Otra forma de insertar funciones es utilizar el asistente para funciones donde muestra una lista de todas las funciones que se pueden manejar en Excel.

Para insertar funciones usando el asistente haz lo siguiente:

- **1.** Activa la celda donde vas a introducir la función.
- **2.** De la **barra de fórmulas** elige **Función** donde te aparecerá el cuadro de diálogo de asistente para funciones.

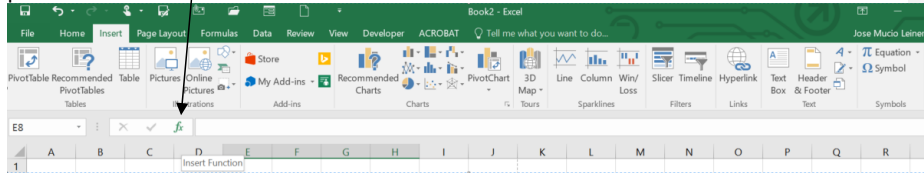

**Leiner Innovative Solutions** *"Piensa Diferente"*

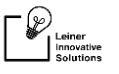

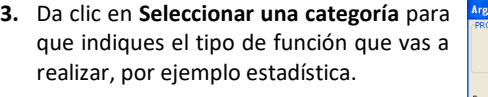

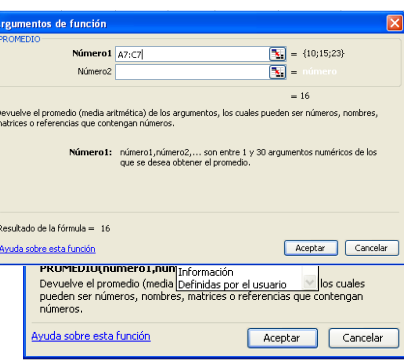

- **4.** Bajo la opción **Seleccionar una función** elige la función que vas a calcular, donde te aparecerá un recuadro para que indiques el rango o argumentos de la función.
- **5.** En el recuadro **Argumentos de la función** selecciona el rango que vas a calcular en la parte donde dice **Número.** Puedes comprimir la ventana dando clic en el botón para que alcances a visualizar los datos que vas a seleccionar.
- **6.** Da clic en el botón **Aceptar**

### <span id="page-34-0"></span>**Bases de datos**

Una base de datos es un conjunto de datos relacionados que pertenecen al mismo contexto almacenados sistemáticamente para su uso posterior. En este sentido, una biblioteca puede considerarse una base de datos compuesta en su mayoría por documentos y textos impresos en papel e indexados para su consulta.

La mayoría de las bases de datos actuales permiten hacer listados, consultas, crear pantallas de visualización de datos, controlar el acceso de los usuarios, etc.

Microsoft Excel, por su gran capacidad en el manejo de datos, es muy utilizado como plataforma de base de datos, por lo que cuenta con algunas herramientas para cuando se usan las hojas de este modo.

#### <span id="page-34-1"></span>**Nomenclatura de Base de Datos**

Los nombres que identifican a las diferentes partes de una Base de Datos.

35

- **Campos.** Son las categorías que se coleccionan en la Base de Datos. Son los encabezados de la Base de Datos y se muestran en columnas.
- **Registros.** Conjunto de datos que cumplen con todos los campos para una entidad, se disponen en filas.
- **Datos.** Cualquier letra, número; que por si solo no nos brinda información.

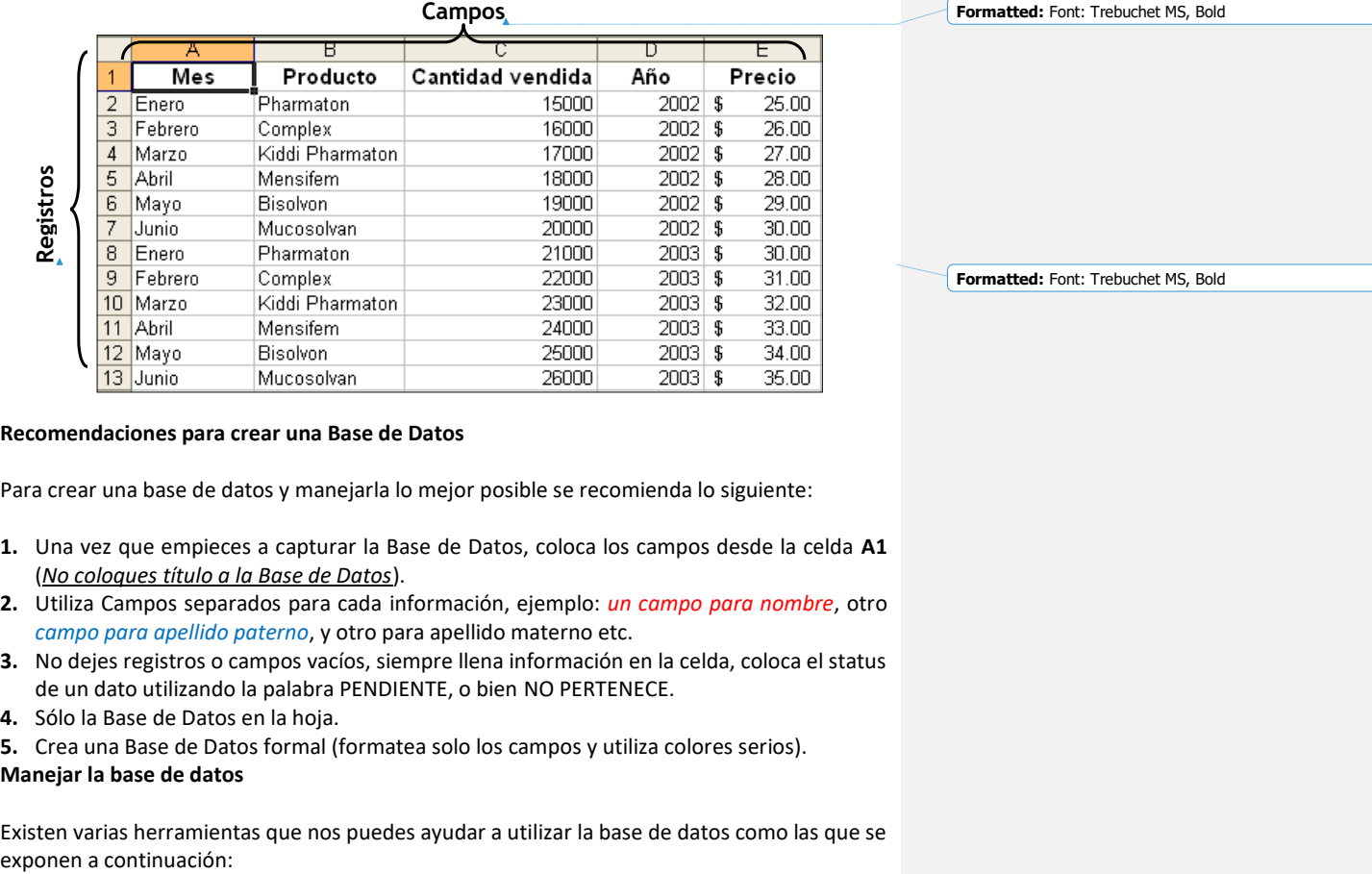

#### <span id="page-35-0"></span>**Recomendaciones para crear una Base de Datos**

Para crear una base de datos y manejarla lo mejor posible se recomienda lo siguiente:

- **1.** Una vez que empieces a capturar la Base de Datos, coloca los campos desde la celda **A1** (*No coloques título a la Base de Datos*).
- **2.** Utiliza Campos separados para cada información, ejemplo: *un campo para nombre*, otro *campo para apellido paterno*, y otro para apellido materno etc.
- **3.** No dejes registros o campos vacíos, siempre llena información en la celda, coloca el status de un dato utilizando la palabra PENDIENTE, o bien NO PERTENECE.
- **4.** Sólo la Base de Datos en la hoja.
- **5.** Crea una Base de Datos formal (formatea solo los campos y utiliza colores serios).

### <span id="page-35-1"></span>**Manejar la base de datos**

 $\mathbb{P}_{\mathbb{R}^{\text{L einer}}_{\text{nonvative}}}$ 

- I

Existen varias herramientas que nos puedes ayudar a utilizar la base de datos como las que se

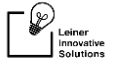

#### <span id="page-36-0"></span>*Agregar registros*

Para agregar filas o columnas en la base de datos haz lo siguiente:

- **1.** Selecciona la fila(s) o la columna(s) donde deseas agregar registros nuevos.
- **2.** De la pestaña Home ve al grupo de Cells elige **Insert** y después selecciona **filas o Rows o columnas o Columns.**

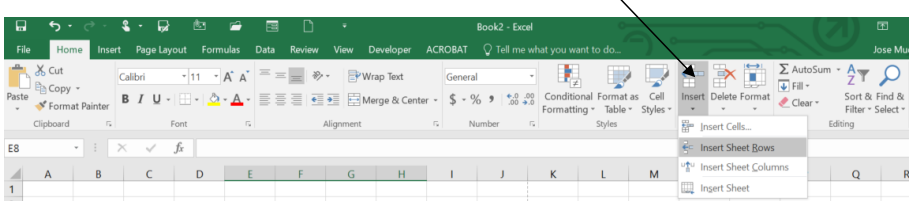

#### <span id="page-36-1"></span>*Eliminar registros*

Para eliminar filas o columnas haz lo siguiente:

- **1.** Selecciona la fila(s) o columna(s) a eliminar.
- **2.** Da un click derecho sobre la columna o renglón y elige **Eliminar o Delete**

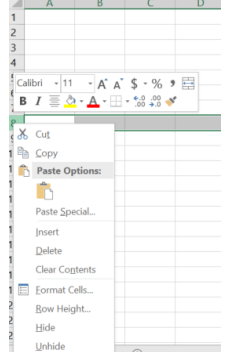

#### <span id="page-36-2"></span>*Inmovilizar paneles*

Esta opción divide la hoja en secciones que te permiten visualizar diferentes partes de la hoja sin moverse. Por ejemplo, si deseas que los encabezados de la base de datos queden inmóviles haz lo siguiente:

**1.** Colócate en la celda **A2**, o bien en la celda inmediata bajo el encabezado de la base de datos.

37

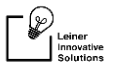

**2.** Del menú principal elige la pestaña View y después la opción de **Freeze Panes**

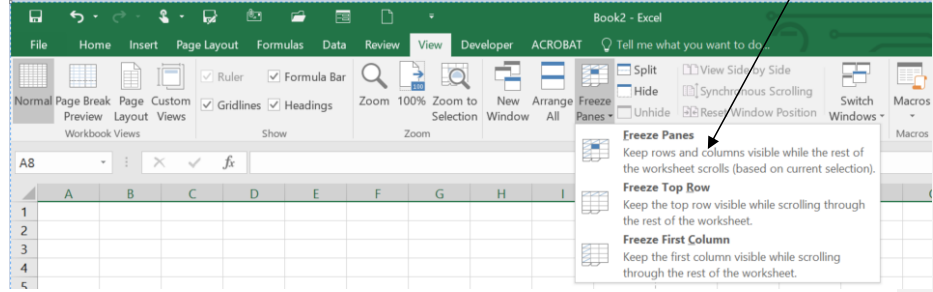

#### <span id="page-37-0"></span>*Ordenar una Base de Datos*

La ordenación de los registros en una Base de Datos permite organizar la información.

Para ordenar una base de datos haz lo siguiente:

- **1.** Colócate en el campo que deseas ordenar, o bien en algún registro del mismo campo.
- **2.** Del menú principal selecciona la pestaña de **Datos o Data** elige la herramienta de **Ordenar ascendente o descendente**

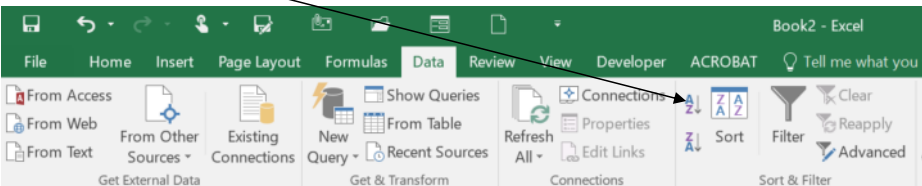

Indica que campos quieres ordenar e indica si la ordenación será de manera **Ascendente o descendente.**

**Tip:** Puedes ordenar directamente la columna que desees utilizando los botones  $\frac{A}{A}$  para una *ordenación Ascendente y el botón para una ordenación Descendente.*

#### <span id="page-37-1"></span>*Filtrar una base de datos*

Los filtros permiten extraer registros que cumplen solo con los criterios que se deseen mostrar en la base de datos.

Para aplicar el autofiltro a una base de datos haz lo siguiente:

**1.** Debes tener activa al menos una celda de la base de datos (puede se la A1).

38

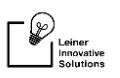

**2.** Del menú principal selecciona la pestaña de **Datos o Data** elige **Filtro o Filter** donde te aparecerá una flecha en cada campo de la base de datos como lo muestra la siguiente figura:

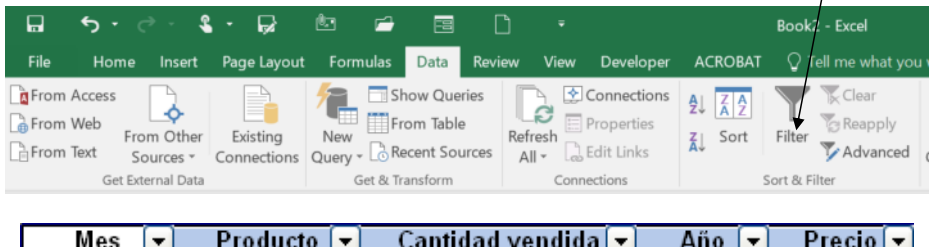

### <span id="page-38-0"></span>**Preparar para imprimir**

Antes de imprimir es necesario realizar una vista previa para verificar si lo que se va a imprimir está acomodado de la forma en la que queremos visualizar la información, para luego configurar la hoja y posteriormente imprimirla (*NOTA.- SE DEBE DE TENER DADA DE ALTA UNA IMPRESORA EN EL SISTEMA*).

#### <span id="page-38-1"></span>**Vista preliminar**

Para visualizar la hoja en una vista previa del menú **Archivo o File** elige **Print** o bien da clic en el botón **d**e la barra de acceso rápido, donde te aparecerá el documento en una vista previa desde la cual lo puedes configurar

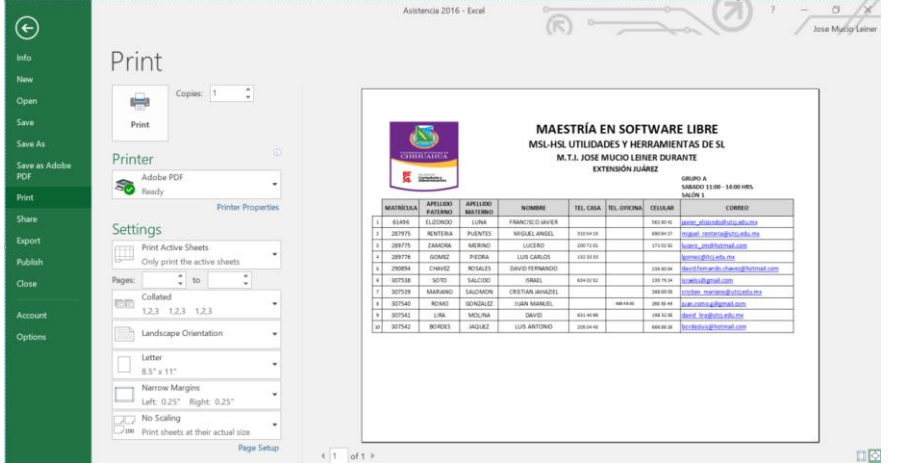

**Leiner Innovative Solutions** *"Piensa Diferente"*

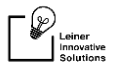

#### <span id="page-39-0"></span>**Impresión**

Si ya tienes configurada la hoja y deseas imprimirla haz lo siguiente:

**1.** Elige **Imprimir o Print** donde te aparecerá el siguiente cuadro de dialogo:

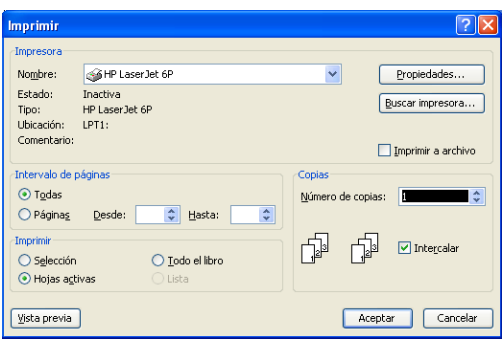

- **2.** Selecciona la impresora en la opción **Nombre** bajo **impresora** si es que cuentas con más de una impresora conectada a tu equipo.
- **3.** En la opción **Intervalo de páginas** indica cuantas páginas vas a imprimir.
- **4.** En la opción **Imprimir** indica si vas a imprimir solo la selección, todo el libro o las hojas activas.
- **5.** En **Número de Copias** indica el número de copias que desees se generen de tu impresión.
- **6.** Da clic en **Aceptar**

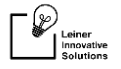

### <span id="page-40-0"></span>**Gráficos**

Un Gráfico es un dibujo que representa la información de una tabla de datos para visualizarla de una manera más fácil.

#### <span id="page-40-1"></span>**Insertar gráficos**

Para insertar gráficos haz lo siguiente:

**1.** Selecciona los datos que vas a graficar, por ejemplo, vas a representar los datos que se muestran en la siguiente tabla:

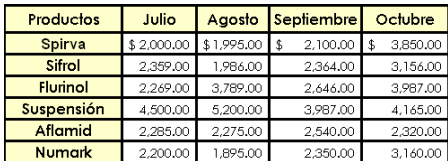

**2.** Del menú principal selecciona la pestaña de **Insertar o Insert** y nos vamos al grupo **Gráfico o Chart y e**lige el tipo de gráfico y da clic en el que desees y la gráfica será mostrada.

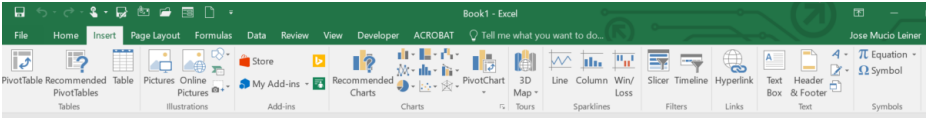

- **3.** Modifica los datos de origen si es necesario y la forma en la que desees representar las series, como en el ejemplo las series se están representando en **Filas**
- **4.** En el **paso 3** tienes la opción de colocar títulos al gráfico, mostrar lo ejes, las líneas de división, la leyenda, los rótulos de datos y la tabla de datos.

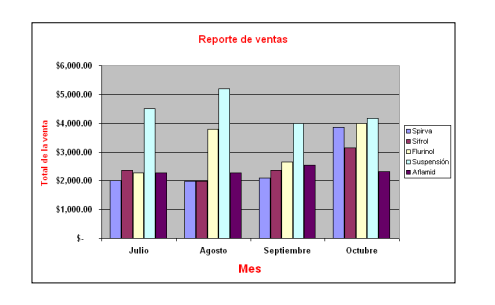

**Leiner Innovative Solutions** *"Piensa Diferente"*

### Practicas

 $\fbox{ \begin{tabular}{|c|c|} \hline \quad \quad & \quad \quad & \quad \quad & \quad \quad \\ \hline \quad \quad & \quad \quad & \quad \quad & \quad \quad \\ \hline \quad \quad & \quad \quad & \quad \quad \\ \hline \quad \quad & \quad \quad & \quad \quad \\ \quad \quad & \quad \quad & \quad \quad \\ \quad \quad & \quad \quad & \quad \quad \\ \quad \quad & \quad \quad & \quad \quad \\ \hline \quad \quad & \quad \quad & \quad \quad \\ \quad \quad & \quad \quad & \quad \quad \\ \quad \quad & \quad \quad & \quad \quad \\ \quad \quad & \quad \quad & \quad \quad \\ \quad \quad & \quad \quad & \quad \quad \\$ 

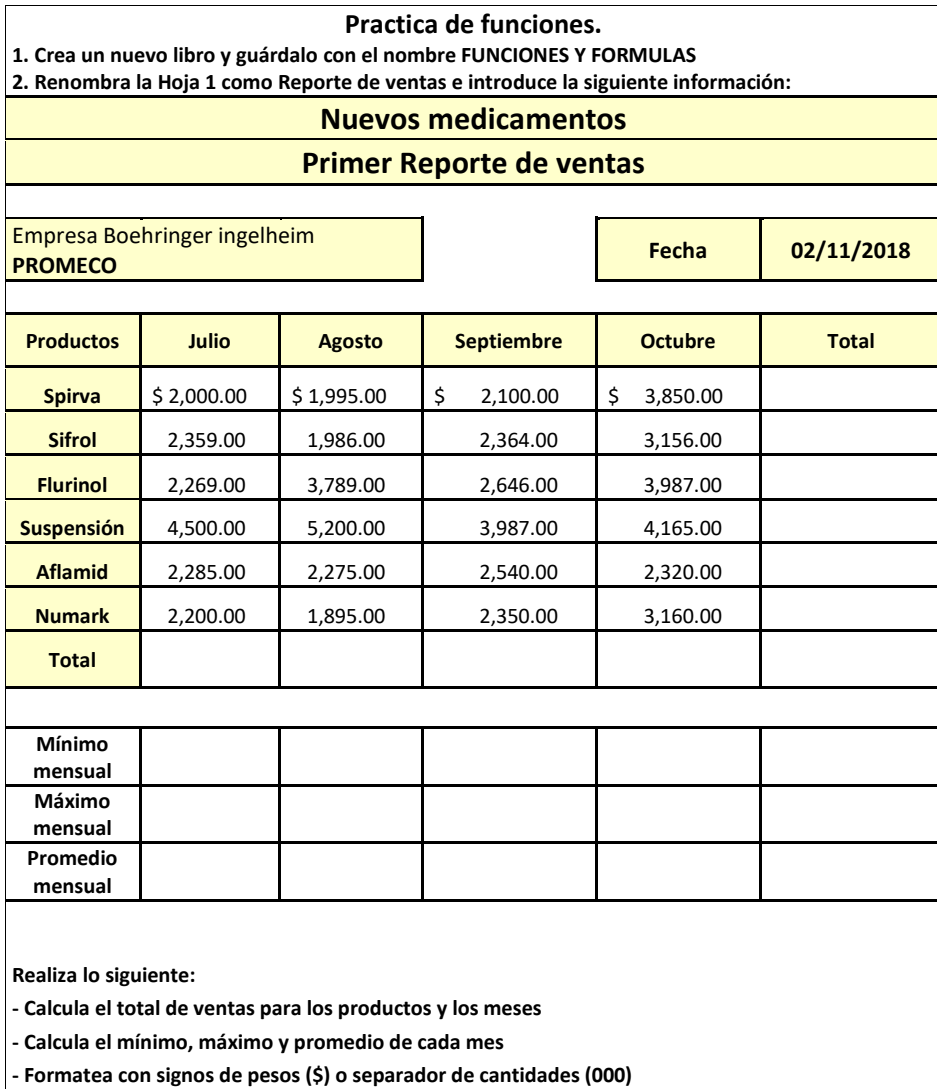

**- Cambia el color de bordes y sombreado si lo desea o bien aplique un autoformato distinto.**

**- Crea un gráfico donde representes los productos y los meses y formatéalo a tu gusto.**

**Leiner Innovative Solutions** *"Piensa Diferente"*

 $\fbox{ \begin{tabular}{|c|c|} \hline \quad \quad & \quad \quad & \quad \quad & \quad \quad \\ \hline \quad \quad & \quad \quad & \quad \quad \\ \hline \quad \quad & \quad \quad & \quad \quad \\ \quad \quad & \quad \quad & \quad \quad \\ \quad \quad & \quad \quad & \quad \quad \\ \quad \quad & \quad \quad & \quad \quad \\ \quad \quad & \quad \quad & \quad \quad \\ \quad \quad & \quad \quad & \quad \quad \\ \quad \quad & \quad \quad & \quad \quad \\ \quad \quad & \quad \quad & \quad \quad \\ \quad \quad & \quad \quad & \quad \quad \\ \quad \quad & \quad \quad & \quad \quad \\ \quad \quad & \quad \quad & \$ 

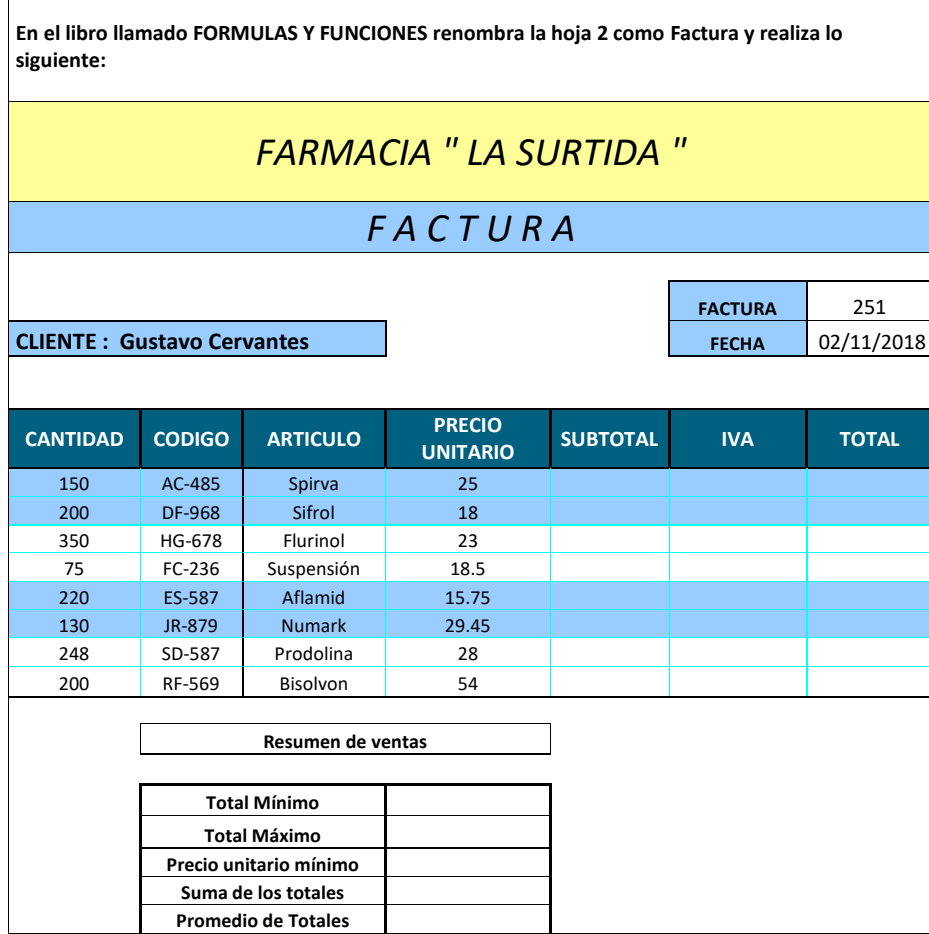

**Leiner Innovative Solutions** *"Piensa Diferente"*

**Realiza los siguientes cálculos:**

 $\fbox{ \begin{tabular}{|c|c|} \hline \quad \quad & \quad \quad & \quad \quad & \quad \quad \\ \hline \quad \quad & \quad \quad & \quad \quad \\ \hline \quad \quad & \quad \quad & \quad \quad \\ \quad \quad & \quad \quad & \quad \quad \\ \quad \quad & \quad \quad & \quad \quad \\ \quad \quad & \quad \quad & \quad \quad \\ \quad \quad & \quad \quad & \quad \quad \\ \quad \quad & \quad \quad & \quad \quad \\ \quad \quad & \quad \quad & \quad \quad \\ \quad \quad & \quad \quad & \quad \quad \\ \quad \quad & \quad \quad & \quad \quad \\ \quad \quad & \quad \quad & \quad \quad \\ \quad \quad & \quad \quad & \$ 

- **El Subtotal se calcula multiplicando la CANTIDAD por el PRECIO UNITARIO**
- **El IVA es el 15% del Subtotal**
- **El TOTAL es la suma del SUBTOTAL mas el IVA**
- **Bajo el Resumen de Ventas, calcula las funciones que ahí se indican.**
- **- Formatea con bordes y sombreado a las celdas, autoajuste de texto, combinación de celdas etc.… - Aplica signos de pesos**
- **- Crea un gráfico circular con efecto de 3d donde representes El ARTICULO y PRECIO UNITARIO**

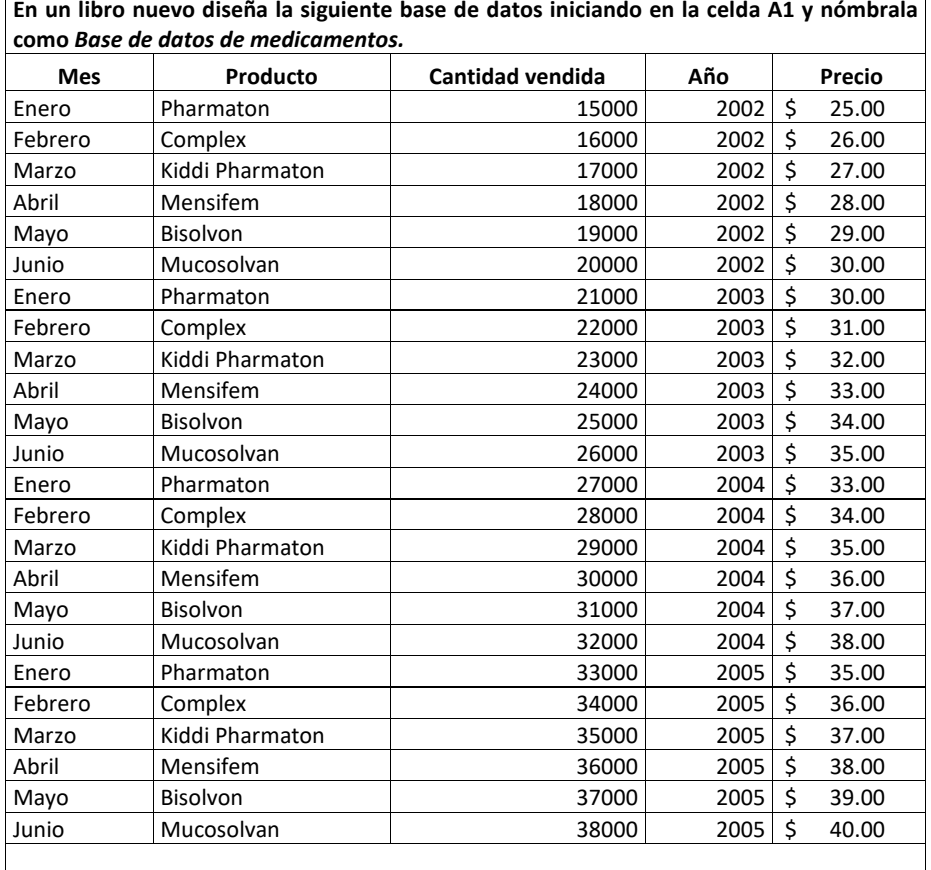

**Leiner Innovative Solutions** *"Piensa Diferente"*

### **Realiza lo siguiente:**

 $\fbox{ \begin{tabular}{|c|c|} \hline \raisebox{0.2cm}{\begin{tabular}{c} \hline \raisebox{0.2cm}{\begin{tabular}{c} \hline \raisebox{0.2cm}{\begin{tabular}{c} \hline \raisebox{0.2cm}{\begin{tabular}{c} \hline \raisebox{0.2cm}{\begin{tabular}{c} \hline \raisebox{0.2cm}{\begin{tabular}{c} \hline \raisebox{0.2cm}{\begin{tabular}{c} \hline \raisebox{0.2cm}{\begin{tabular}{c} \hline \raisebox{0.2cm}{\begin{tabular}{c} \hline \raisebox{0.2cm}{\begin{tabular}{c} \hline \raise$ 

- **Inmoviliza paneles para que no se muevan los campos**
- **Ordena Ascendentemente el campo Mes**
- **Aplica el Autofiltro y muestra lo siguiente: ¿Cuántos productos son Bisolvon? ¿Cuántos tienen un precio de \$30.00?**
- **¿Qué producto se vendió a un precio de \$36.00?**